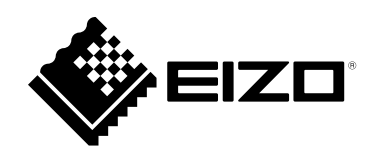

# **用户手册**

# DuraVision® **FDF2182WT**

**触摸式彩色液晶显示器**

**重要事项**

**请仔细阅读本"用户手册"和"预防措施"(单独卷),熟悉安全和高效 使用。**

- •**有关显示器安装 / 连接的详情,请参照"设定指南"。**
- •**访问我们的网页了解包括"用户手册"在内的最新产品信息:**
- **[www.eizoglobal.com](https://www.eizoglobal.com)**

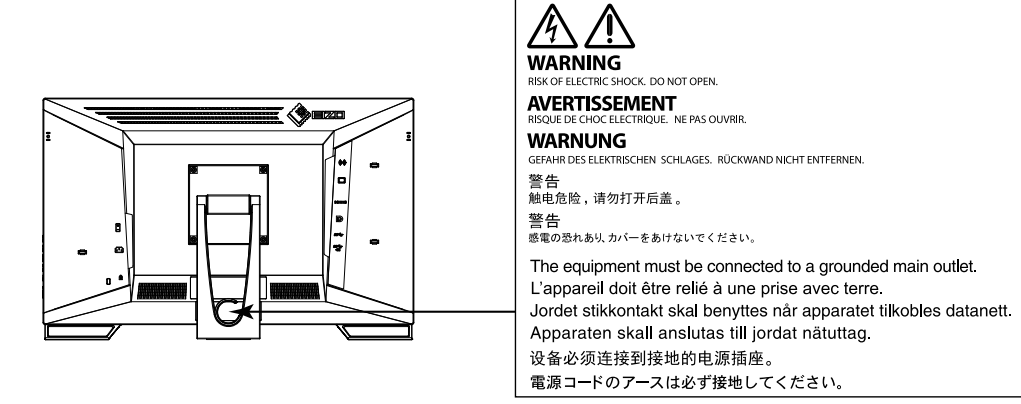

为配合在销售目标区域使用,本产品已经过专门调整。如果产品使用地并非销售目标区域,则本产品 的工作性能可能与规格说明不符。

未经EIZO Corporation事先书面许可,不得以任何形式或以任何方式(电子、机械或其它方式)复制 本手册的任何部分、或者将其存放到检索系统中或进行发送。EIZO Corporation没有义务为任何已 提交的材料或信息保密,除非已经依照EIZO Corporation书面接收的或口头告知的信息进行了事先 商议。尽管本公司已经尽最大努力使本手册提供最新信息,但是请注意,EIZO 产品规格仍会进行变 更,恕不另行通知。

# **有关此产品的注意事项**

### **关于本产品的使用**

本产品适用于创建文档、观看多媒体内等一般性用途。

为配合在销售目标区域使用,本产品已经过专门调整。如果产品使用地并非销售目标区域,则本产品 的工作性能可能与规格说明不符。

本产品担保仅在此手册中所描述的用途范围之内有效。

本手册中所述规格仅适用于以下配件:

- 本产品随附的电源线
- 我们指定的信号线

本产品只能与我们制造或指定的备选产品配合使用。

#### **关于液晶面板**

显示器的显示画面稳定前约需30分钟(通过我方的测量条件得出)。显示器的电源开启之后请等待至 少30分钟,然后调节显示器。

为了防止因长期使用而导致屏幕质量降低,以及保持稳定的使用状态,应将显示器设置为较低亮 度。

当显示器长期显示一个图像的情况下再次改变显示画面会出现残影。使用屏幕保护程序或省电模式 避免长时间显示同样的图像。根据图像的不同,即使只显示很短的时间,也可能会出现残影。若要消 除这种现象,可更换图像或切断电源几个小时。

如果显示器长时间持续显示,可能会出现斑点或烙印。为了使显示器的寿命最大化,我们建议定期关 闭显示器。

液晶面板采用高精技术制造而成。尽管液晶面板上可能会出现像素缺失或像素发亮,但这并非故障。 有效点百分比:99.9994%或更高。

液晶显示屏的背光灯有一定的使用寿命。根据使用模式(例如长期不间断使用),背光灯的使用寿命 可能会很快耗尽,因此需要您进行更换。当显示屏变暗或开始闪烁时,请与您当地EIZO的代表联系。

切勿用尖锐物体刮擦或按压液晶面板,否则可能会使液晶面板受损。切勿尝试用纸巾擦拭显示屏,否 则可能会留下划痕。

(触摸屏使用警告) 在触摸操作过程中 请注意以下几点。否则,可能会使显示器受损。 • 切勿用力按压、刮擦或戳划面板。

• 切勿用坚硬物体(如圆珠笔或金属)触碰面板。

### **关于安装**

如果您将本产品放置于涂漆桌面上,可能会有油漆因支座的橡胶材质而粘在其底部。

如果将较冷的产品带入室内,或者室内温度快速升高,则产品内部和外部表面可能会产生结露。此种 情况下,请勿开启产品。等待直到结露消失,否则可能会损坏产品。

### **关于维护**

建议定期清洁,以保持产品外观清洁同时延长使用寿命(请参[阅"清洁"\(第](#page-3-0)4页))。

# <span id="page-3-0"></span>**清洁**

可使用提供的抹布去除机壳和面板表面上的污垢。

### **注意**

- 严禁液体进入面板和面板框之间的缝隙。
- 酒精、消毒液等化学试剂可能导致机壳或液晶面板光泽度变化、失去光泽、褪色及图像质量降低。
- 切勿使用任何可能会损伤机壳或液晶面板表面的稀释剂、苯、蜡和研磨型清洗剂。

# **舒适地使用显示器**

- 屏幕极暗或极亮可能会影响您的视力。请根据环境调节显示器的亮度。
- 长时间盯着显示器会使眼睛疲劳。每隔一小时应休息十分钟。

目录

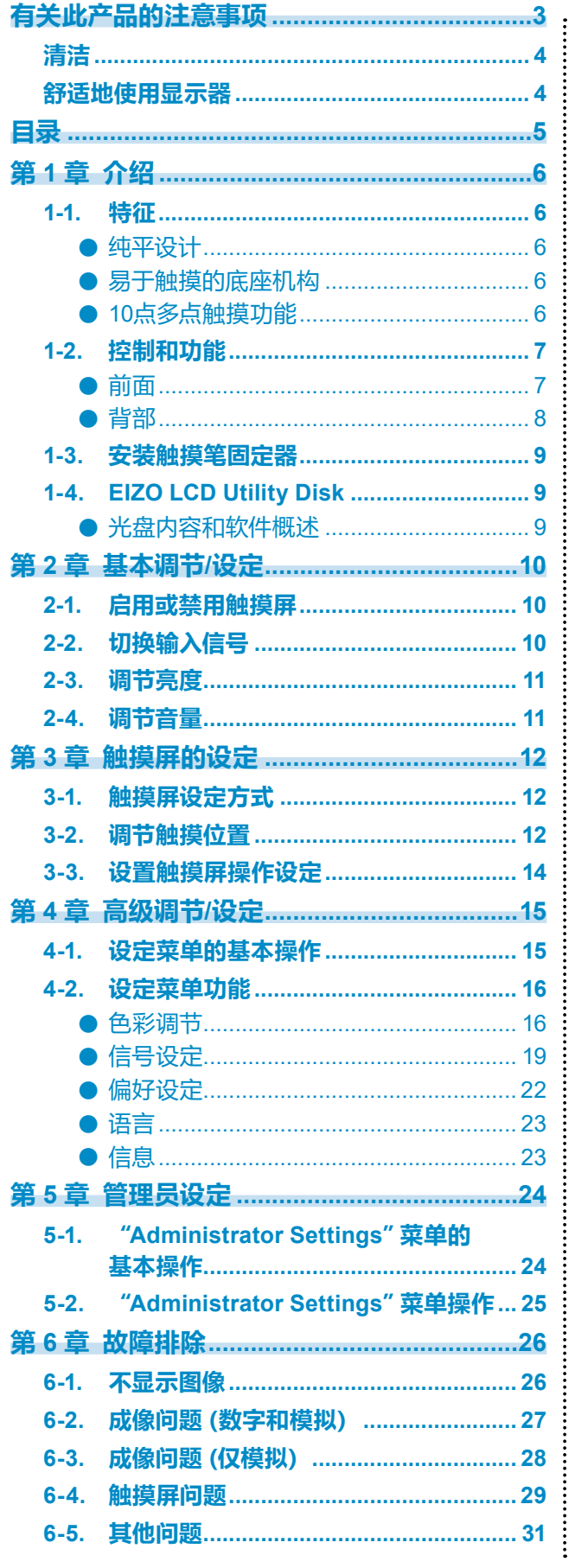

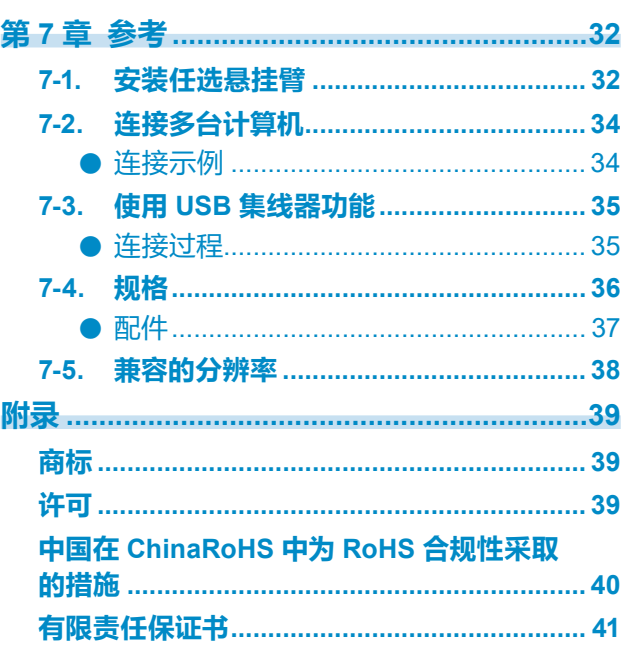

# **第 1 章 介绍**

感谢您选择EIZO彩色液晶显示器。

# **1-1. 特征**

### **●纯平设计**

采用无边框的纯平设计。可以用手指触摸屏幕的各个边缘。

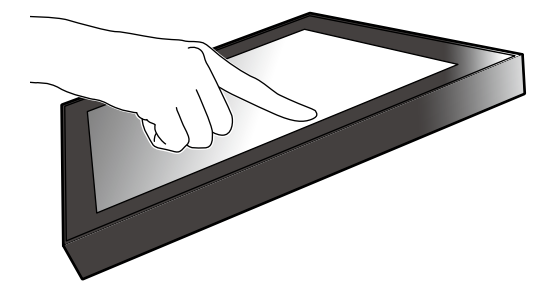

### **●易于触摸的底座机构**

可以无级调节倾斜角度。将屏幕顺畅地调整到便于工作的位置,满足办公、多点触摸等需求。

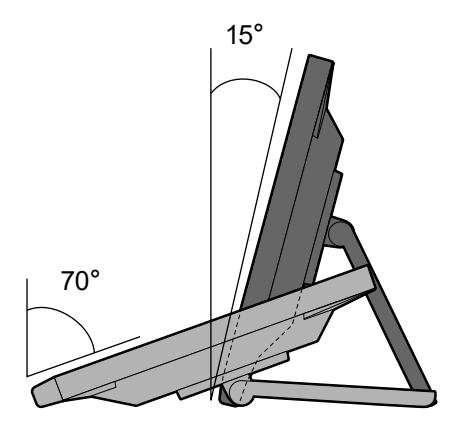

### **●10点多点触摸功能**

使用多点触摸功能,可执行放大、缩小、旋转等操作。用手指轻触屏幕时,可在触摸屏上进行轻 拂和拖动操作。

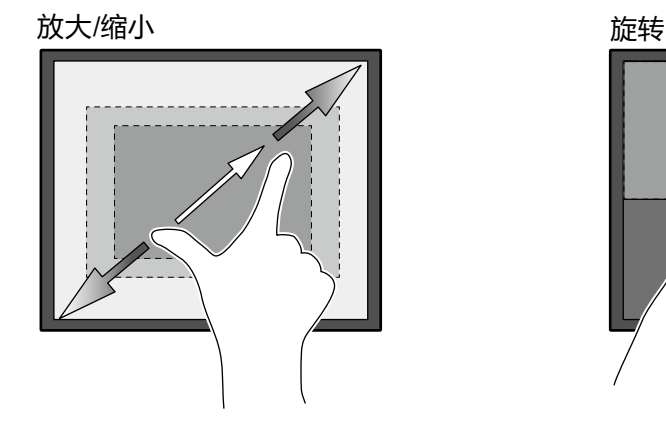

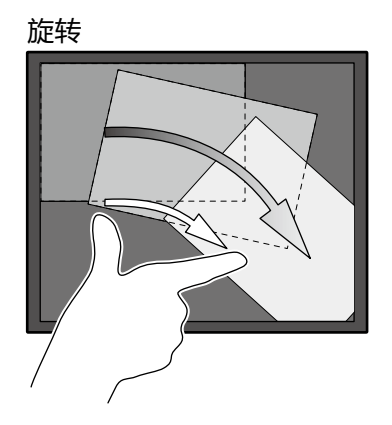

# **1-2. 控制和功能**

**●前面**

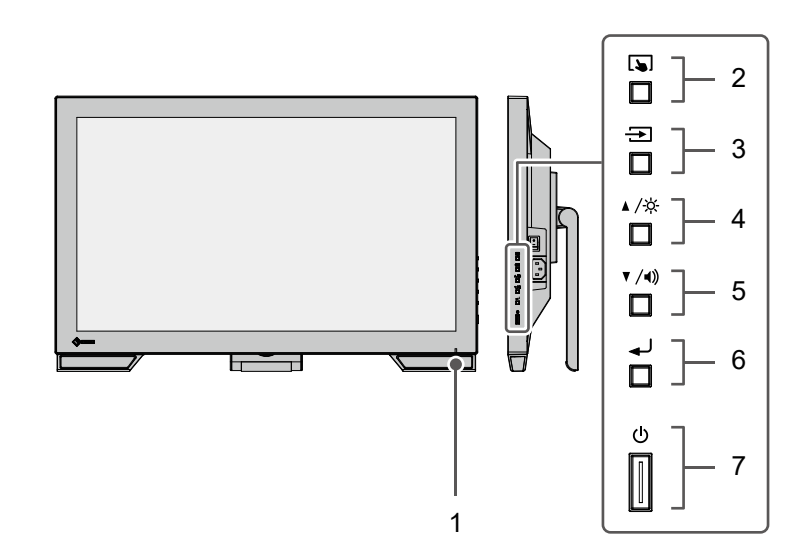

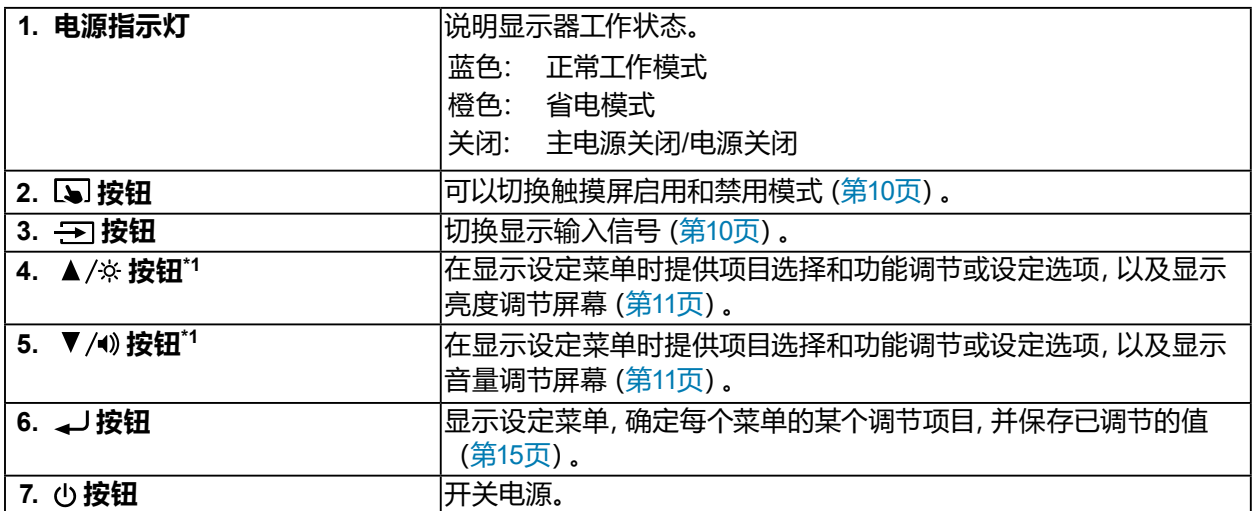

\*1 在本用户手册中,下文中的 按钮简化为 , 按钮简化为 。

. . . . . . . . . . . . . .

**●背部**

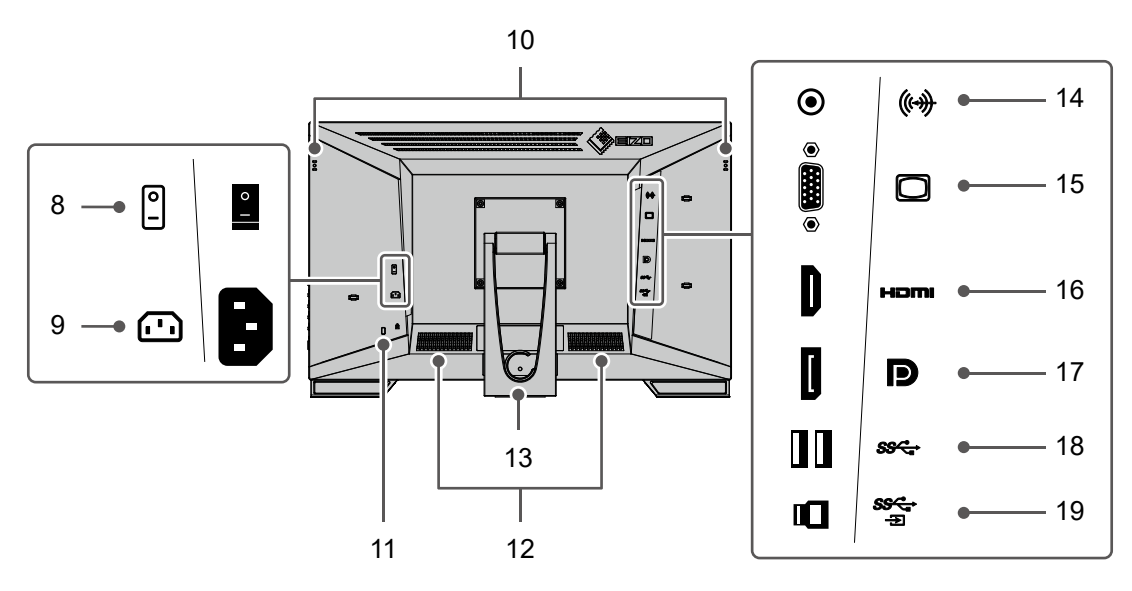

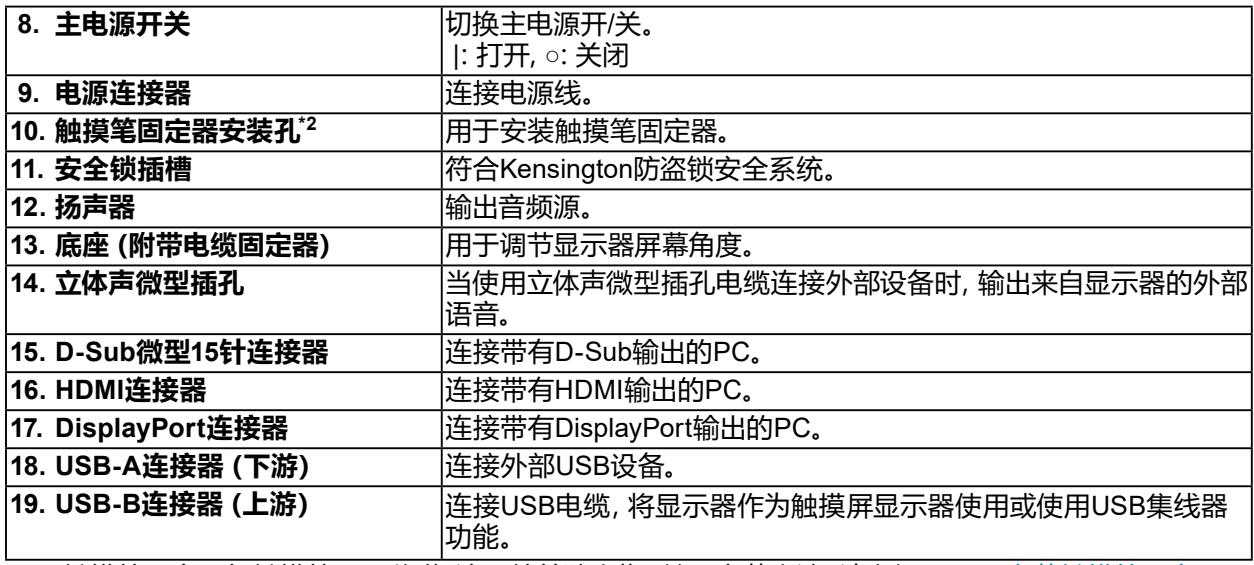

\*2 触摸笔固定器与触摸笔一同随附,该配件单独出售。关于安装方法,请参阅 "1-3. [安装触摸笔固定器"](#page-8-0) [\(第](#page-8-0)9页)。

# **1-3. 安装触摸笔固定器**

### <span id="page-8-0"></span>**注**

• 触摸笔固定器与触摸笔一同随附,该配件单独出售。

将触摸笔固定器安装到显示器背部左右侧任意一个孔上。可使用触摸笔附带的螺钉固定触摸笔固 定器。

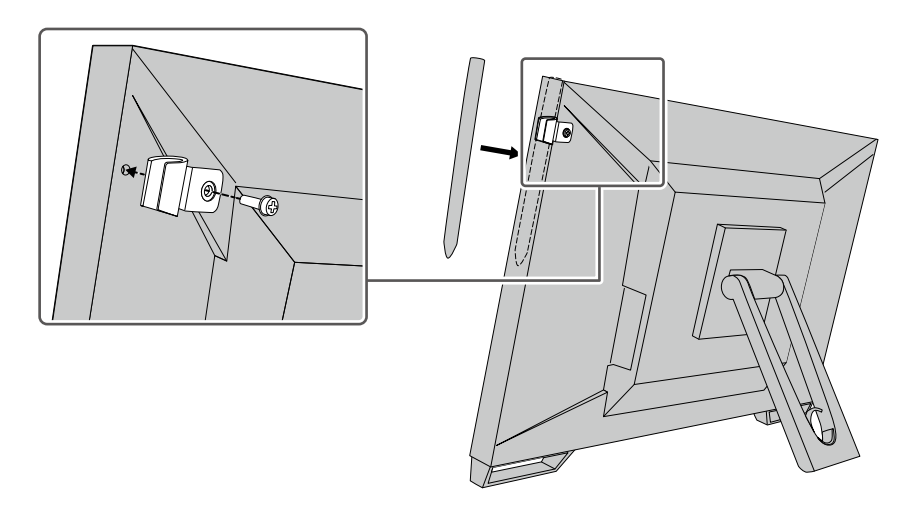

# **1-4. EIZO LCD Utility Disk**

本产品随附 "EIZO LCD Utility Disk" (CD-ROM)。下表显示光碟内容和软件程序的概述。

### **●光盘内容和软件概述**

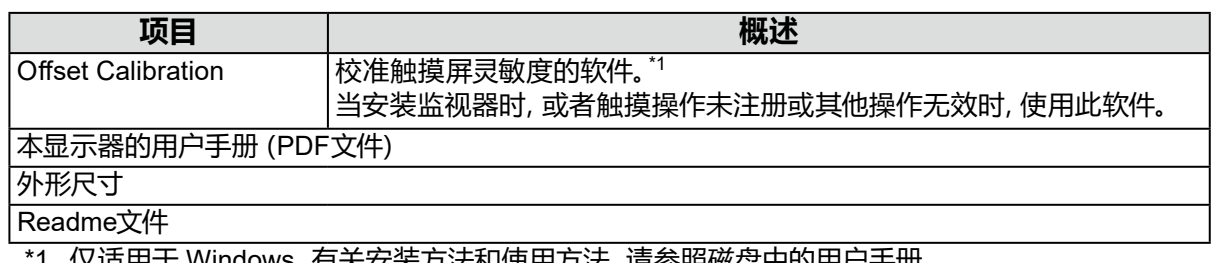

仅适用于 Windows。有天安装万法和使用万法, 请参照磁盘中的用尸手册。

# **第 2 章 基本调节/设定**

# **2-1. 启用或禁用触摸屏**

可以切换触摸屏启用和禁用模式。要暂时显示触摸屏功能时,可以使用此功能。

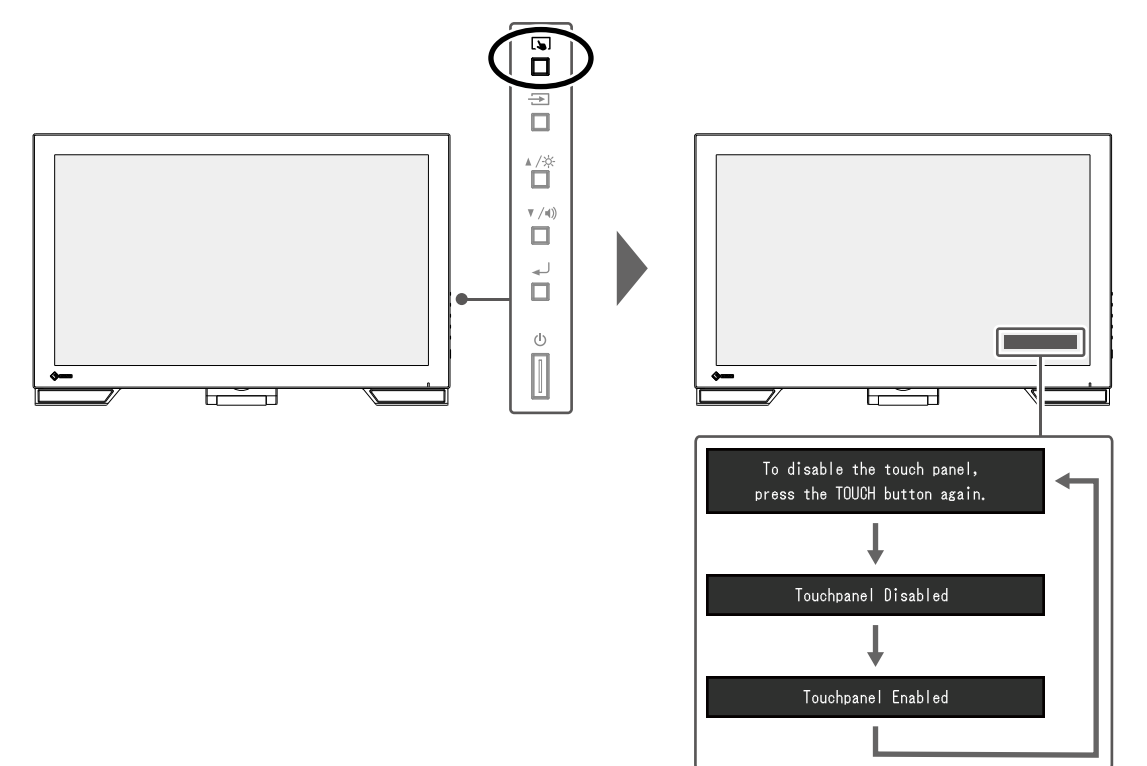

# **2-2. 切换输入信号**

显示器有多个信号输入时,可以切换屏幕上显示的信号。 在切换信号时,屏幕右上角显示活动输入端口的名称。

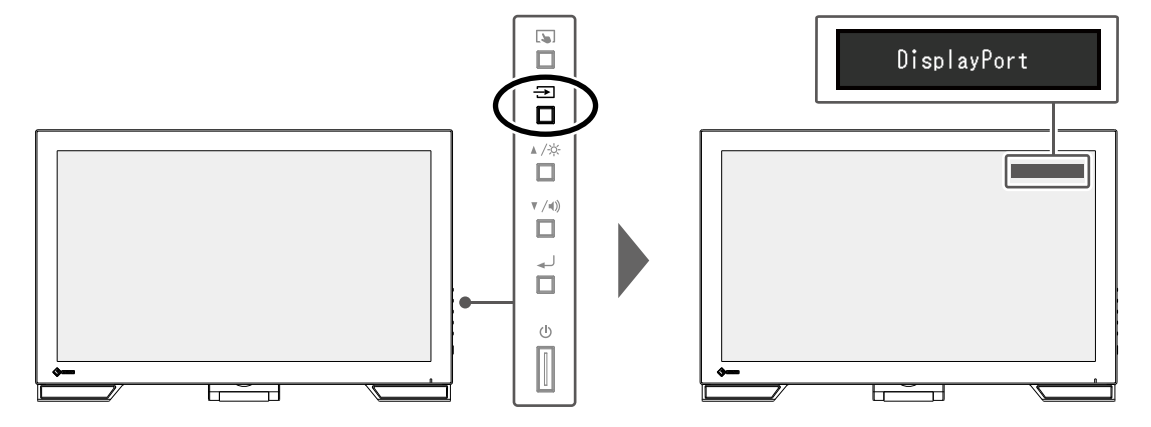

# **2-3. 调节亮度**

可以将屏幕亮度调节到适合安装环境或用户个人喜好。 改变背灯(液晶背板上的光源)亮度可以调节屏幕亮度。

#### **可调节范围**

0 到 100

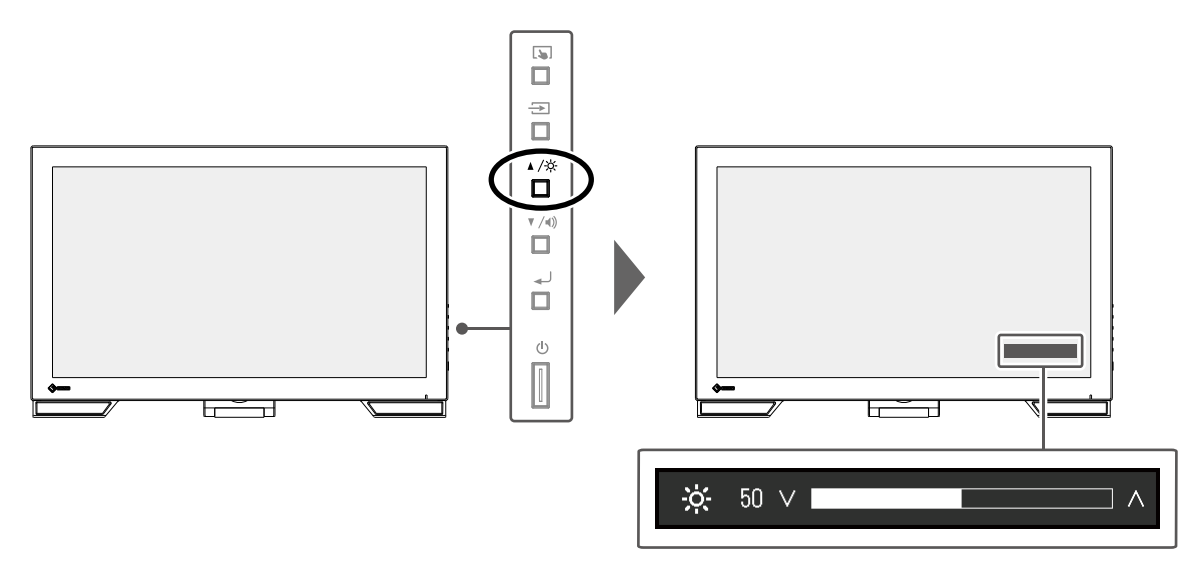

## **2-4. 调节音量**

可分别调节扬声器的音量。

### **可调节范围**

0 到 30

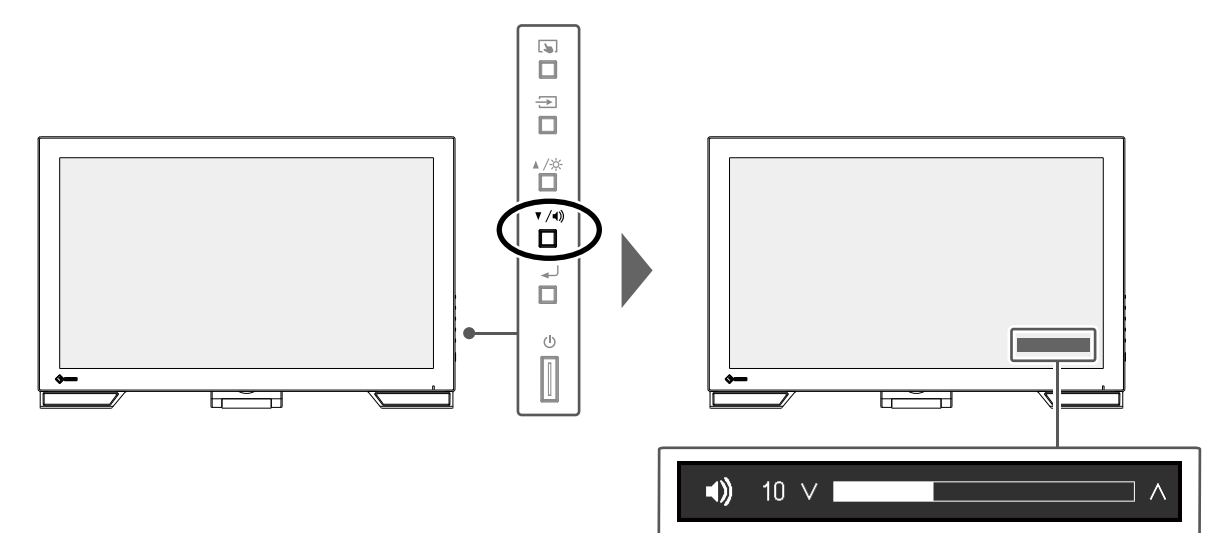

. . . . . . . . . . .

**第 3 章 触摸屏的设定**

# **3-1. 触摸屏设定方式**

本产品的触摸屏功能视所使用的驱动程序及其设定而变化。配置设定以满足您的应用。

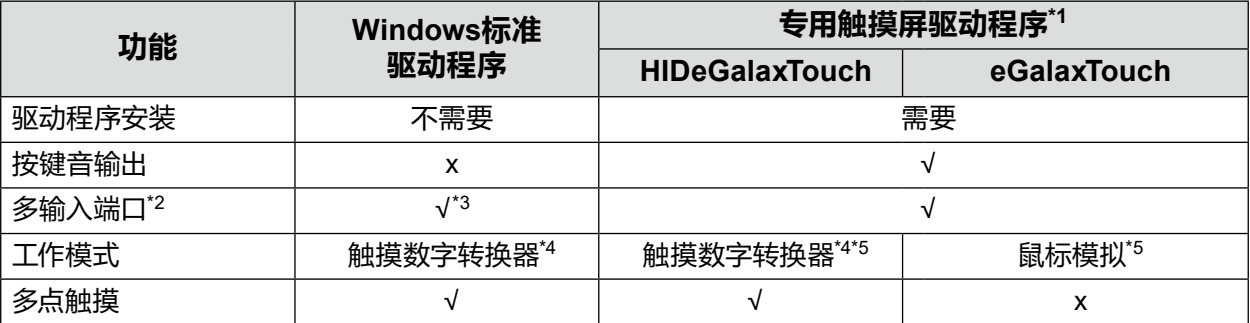

\*1 用户手册可以从我们的网站下载 ([www.eizoglobal.com\)](https://www.eizoglobal.com)。

\*2 将两台或多台显示器连接至一台计算机。不支持重复显示(在多个显示器上显示同一屏幕)。用于扩 展显示。

\*3 只能在Windows 11 / Windows 10 中使用。

\*4 在以鼠标模拟设计的应用程序中,可能无法识别触摸操作。

\*5 有关设定步骤的更多信息,请参阅触摸屏驱动程序用户手册。

#### **注意**

• 若要更改您想要使用的专用触摸屏驱动程序,请卸载当前正在使用的专用触摸屏驱动程序,然后安装新 的专用触摸屏驱动程序。

**注**

• 设定完成后, 请执行CD-ROM H的 "Offset Calibration" 应用程序, 然后校准触摸屏的灵敏度。

使用 Windows 标准驱动程序时,参阅以下信息配置设定。

### **3-2. 调节触摸位置**

<span id="page-11-1"></span>进行此调节,使触摸位置与触摸时显示的光标位置对准。

#### **注意**

• 请勿将手或任何金属物品贴近屏幕,因为导电体容易对屏幕产生影响。

• 如果在操作时显示"用户帐户控制",请按照显示的指示继续操作。

### **1. 打开Windows控制面板。**

<span id="page-11-0"></span>控制面板的打开方式因操作系统的不同而异。

#### **Windows 11**

1. 打开开始菜单,单击"所有应用"-"Windows工具"-"控制面板"。

#### **Windows 10**

1. 打开开始菜单,单击"所有应用"-"Windows系统"-"控制面板"。

#### **Windows 8.1**

- 1. 单击 "开始"屏幕下方的  $(\bigstar)$ 。 出现"应用"屏幕。
- 2. 单击"Windows系统"下的"控制面板"。

### **2.单击"硬件和声音"-"平板电脑设置"。**

出现"平板电脑设置"窗口。

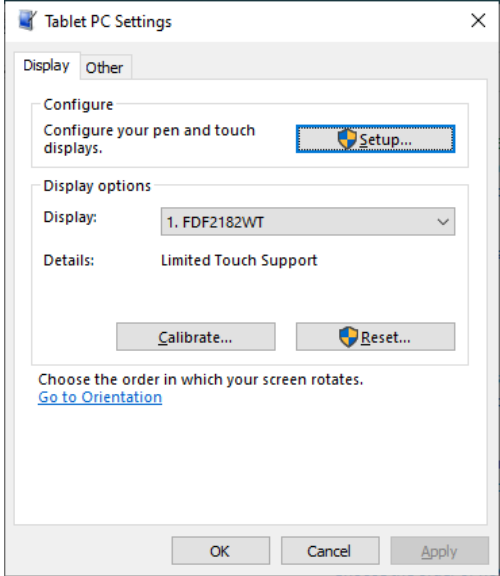

### **3.单击"显示"选项卡上的"设置"。**

将显示白色背景的触摸屏指定屏幕。

#### **注意**

• 如果在多个显示器环境下使用显示器,请根据屏幕上的显示信息指定触摸屏。

#### **4.用手指触摸屏幕。**

此屏幕识别为触摸屏。

#### **5.单击"校准"。**

将显示白色背景的屏幕。

#### **注意**

• 如果在多个显示器环境下使用显示器, 请从 "显示" 下拉菜单选择要校准触摸位置的显示器, 然后单击 "校准"。

### **6.用手指触摸校准目标(十字)几秒然后移开。**

校准目标在屏幕上显示16次,按照从左上角开始到右上角,然后左下角到右下角的顺序。

**注**

<sup>•</sup> 第二次或之后,校准目标将显示4次。如果想要再显示校准目标16次,请在"Tablet PC设置"窗口中按 "重置"。

**7. 完成触摸位置校准后,单击"是"保存校准数据。**

**8.单击"确定"关闭窗口。**

# **3-3. 设置触摸屏操作设定**

### **1. 打开Windows控制面板。**

控制面板的打开方式因操作系统的不同而异。(参见 第[12](#page-11-0)页)

### **2.单击"硬件和声音"-"笔和触摸"。**

出现"笔和触摸"窗口。

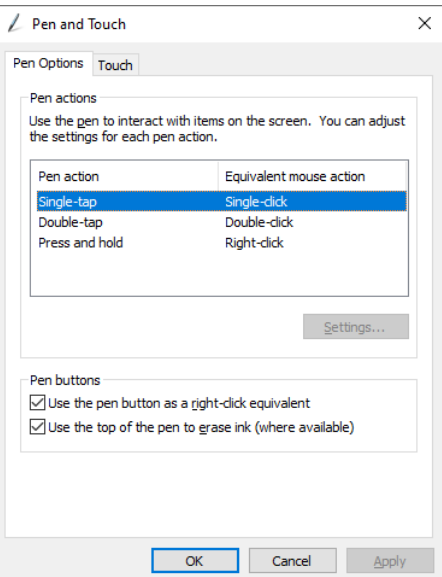

在"笔和触摸"窗口设置触摸屏操作设定。有关详细设定,请参照每个选项卡的设定和 Windows帮助。

### **3.完成设定后,单击"确定"关闭窗口。**

# <span id="page-14-0"></span>**第 4 章 高级调节/设定**

本章节就使用设定菜单进行显示器高级调节和设定的步骤进行说明。 有关基本功能,参阅"第 2 章 基本调节/设定"(第10页)。

# **4-1. 设定菜单的基本操作**

### **1. 显示菜单**

1. 按 $\downarrow$ . 显示设定菜单。

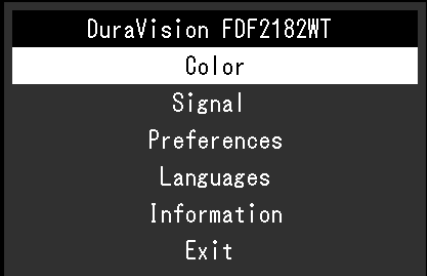

### **2.调节/设定**

1. 使用 ▲▼选择要调节或设定的菜单, 然后按 → 。 显示子菜单。

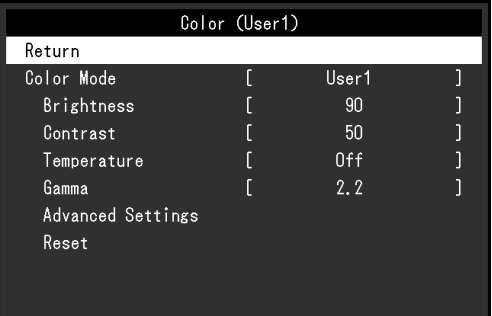

2. 使用 ▲▼ 选择要调节或设定的项目, 然后按 → 。 显示调节/设定菜单。

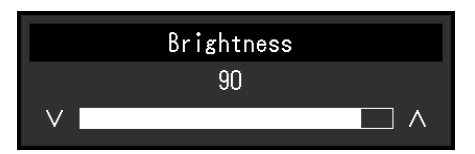

3. 使用 ▲▼执行调节/设定, 然后按 → 应用设定。 显示子菜单

### **3.退出**

- 1. 子菜单中选择 "返回",然后按 ~, 显示设定菜单。
- 2. 在设定菜单上选择"退出",然后按 ~。 退出设定菜单。

**注**

• 快速按 → 两次也可退出设定菜单。

## **4-2. 设定菜单功能**

### **●色彩调节**

<span id="page-15-0"></span>可以根据个人偏好调整色彩模式的设置。调节后的设定将保存供每个色彩模式使用。

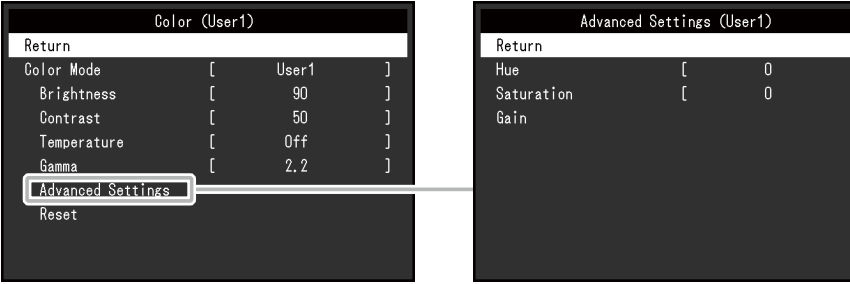

#### 可调节的不同功能,取决于色彩模式。

√:可调节 -:不可调节

. . . . . . . . .

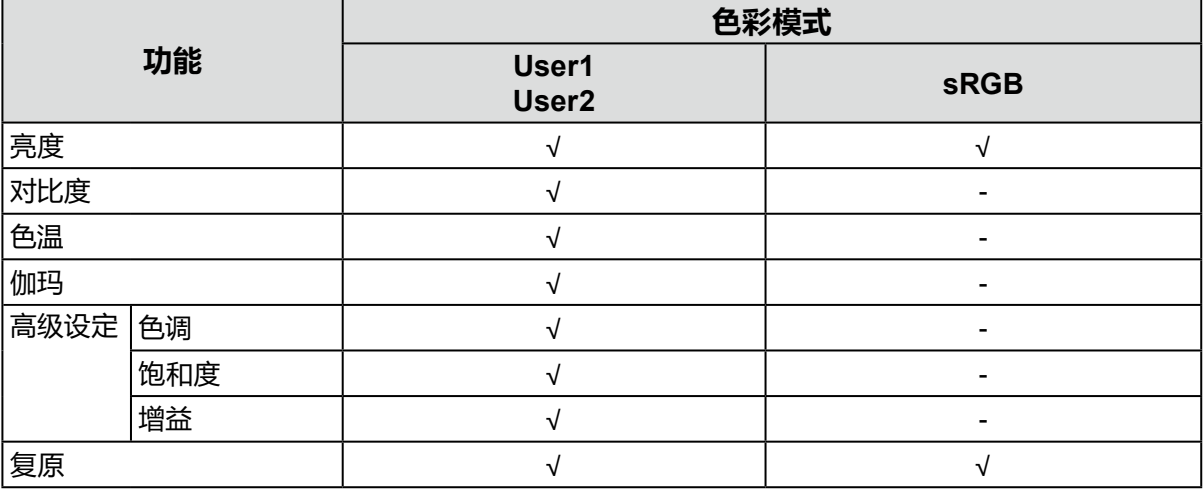

#### **注意**

• 显示器需要约30分钟才能稳定显示。显示器的电源开启之后请等待至少30分钟, 然后调节显示器。

• 由于每台显示器有不同的特性,当不同的显示器显示同一个图像时,用户看到的色彩可能不相同。在 多台显示器上进行色彩匹配时,凭眼睛微调色彩。按照以下步骤调节和匹配多个显示器的颜色。

1. 在每个显示器上显示白屏。

2. 使用其中一个显示器作为视觉参考点来调节其他显示器的"亮度"、"色温"和"增益"。

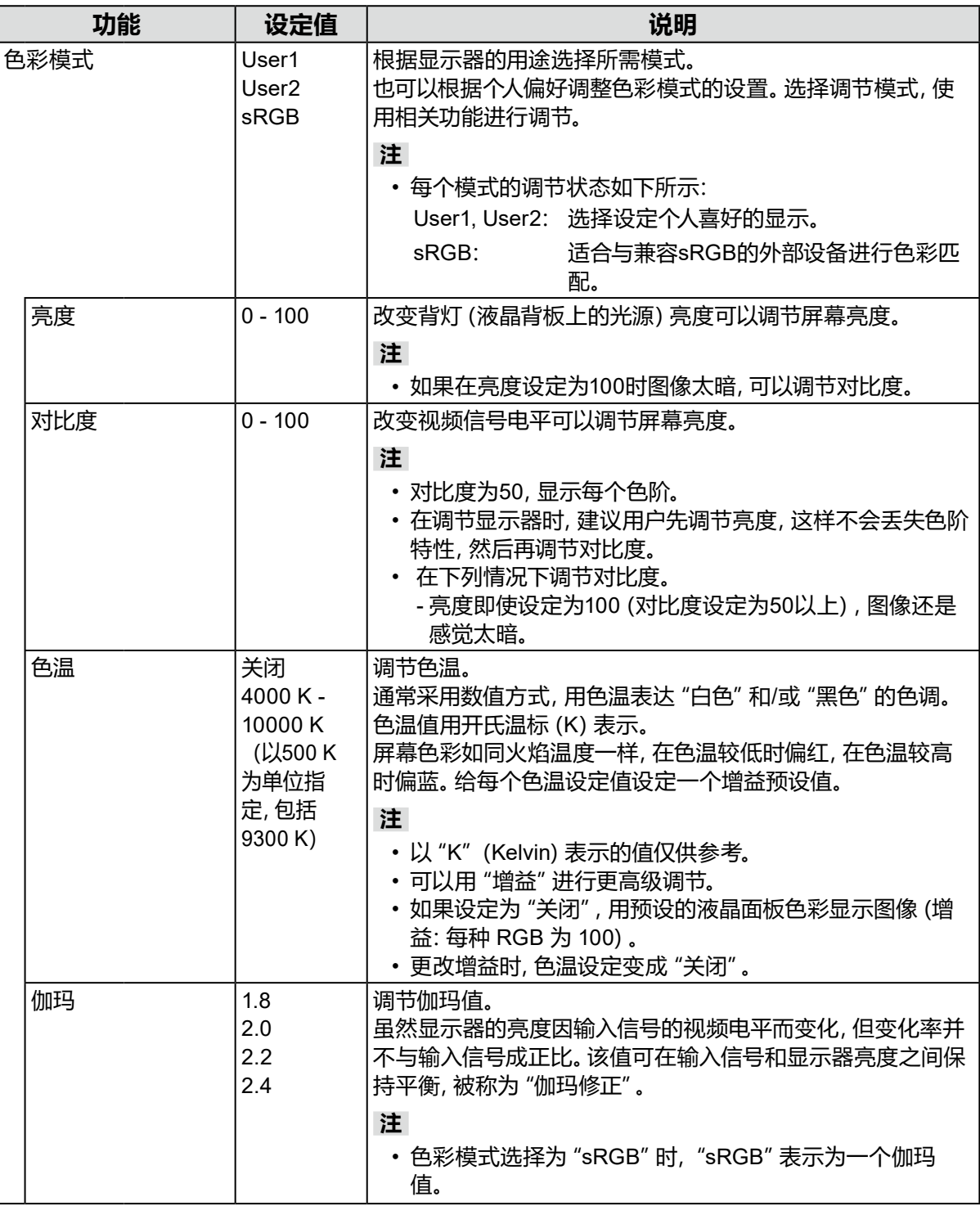

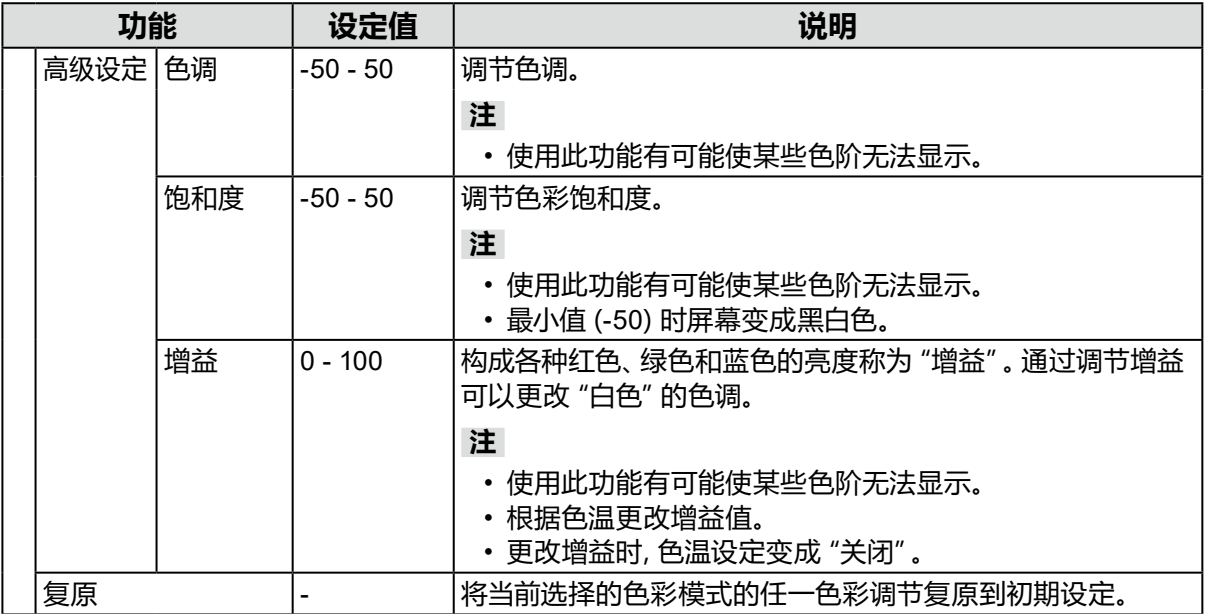

### **●信号设定**

对输入信号进行详细设定(画面显示尺寸、色彩格式等)。

•适合D-Sub输入

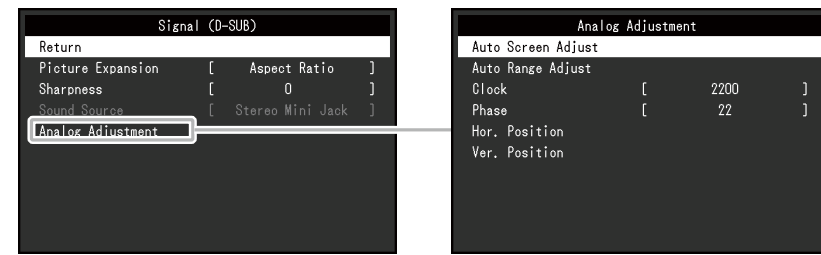

### • 适合HDMI/DisplayPort输入

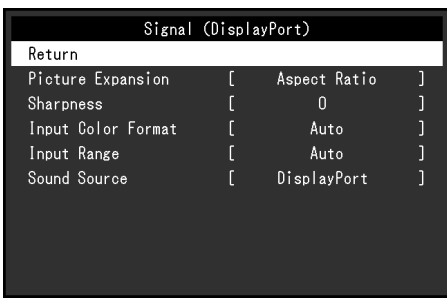

<span id="page-18-0"></span>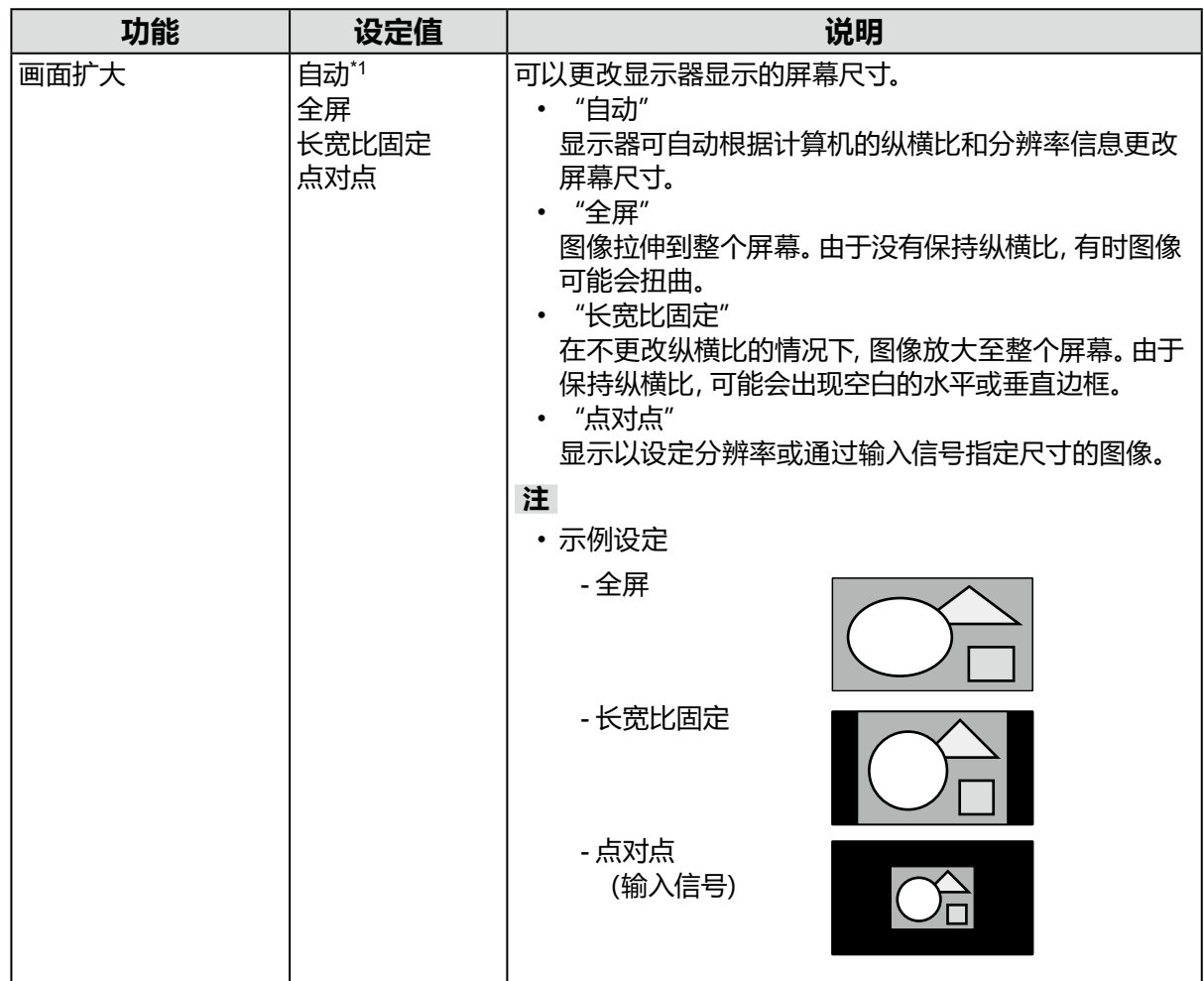

<span id="page-19-0"></span>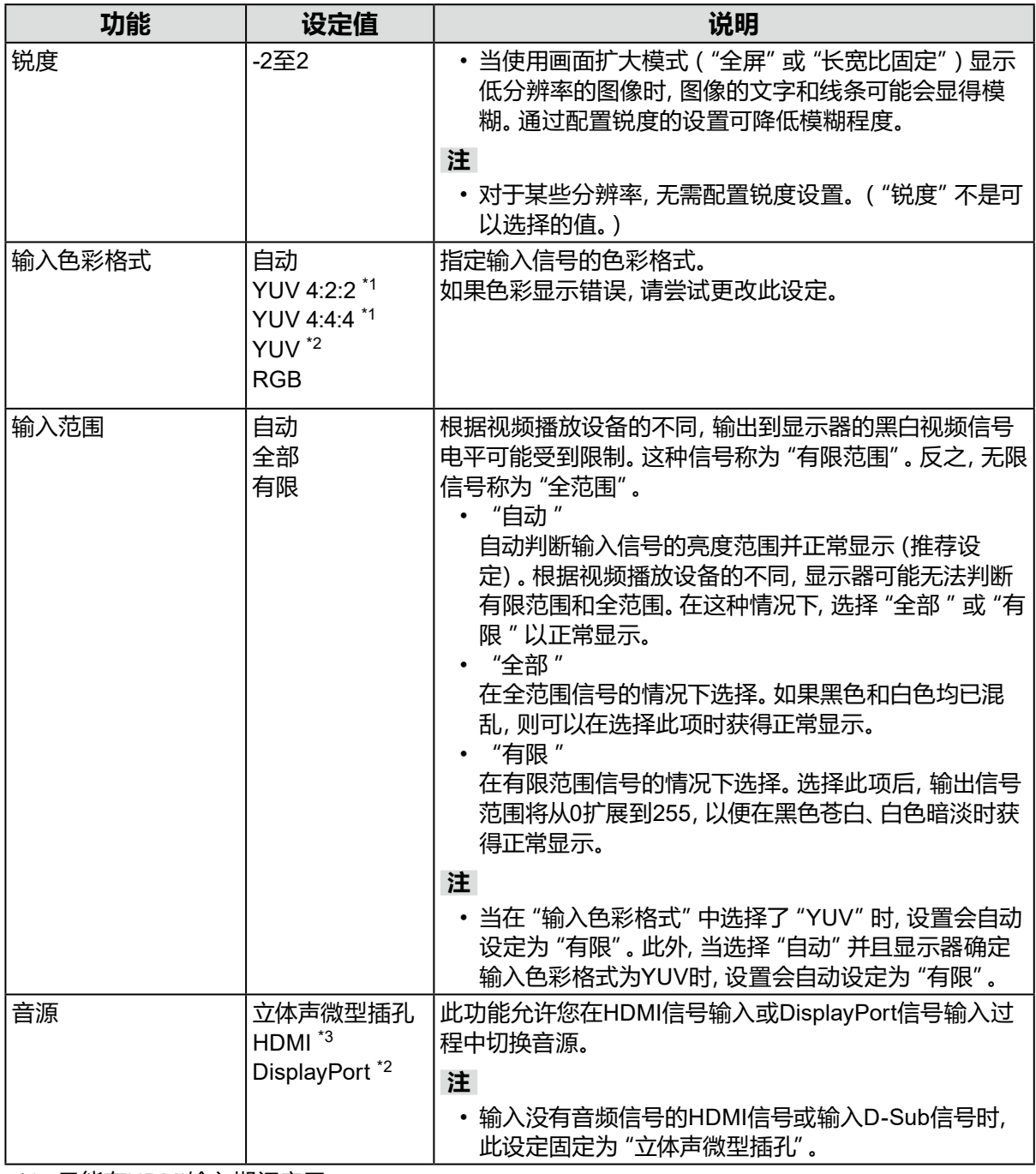

<span id="page-19-1"></span>\*1 只能在HDMI输入期间启用

\*2 仅在DisplayPort输入期间启用

\*3 仅在带有音频信号的HDMI输入期间启用

<span id="page-20-2"></span>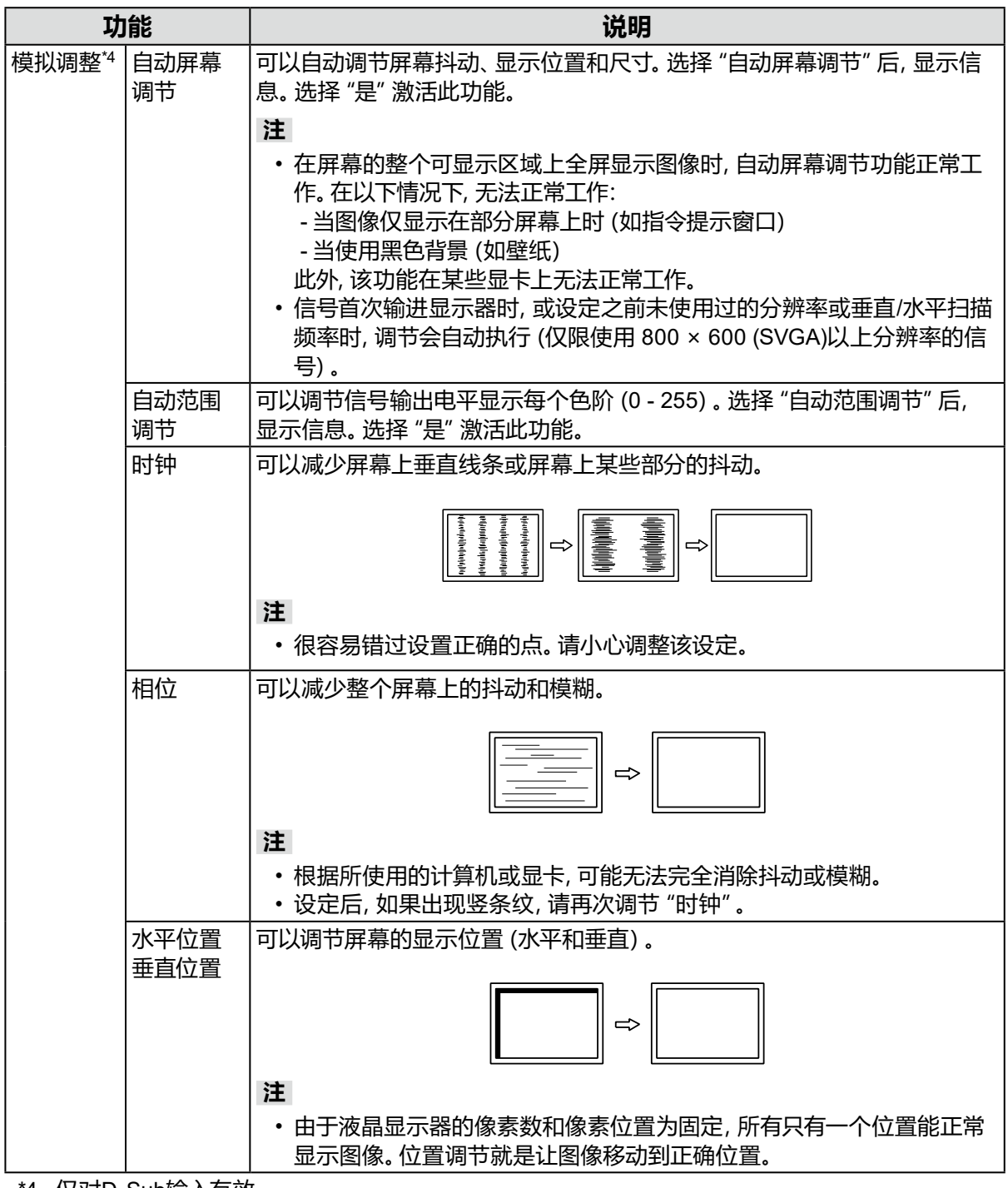

<span id="page-20-3"></span><span id="page-20-1"></span><span id="page-20-0"></span>\*4 仅对D-Sub输入有效

### **●偏好设定**

可以根据使用环境或用户个人喜好,进行显示器设定。

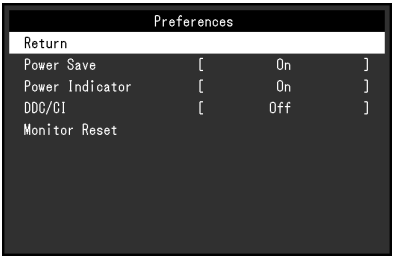

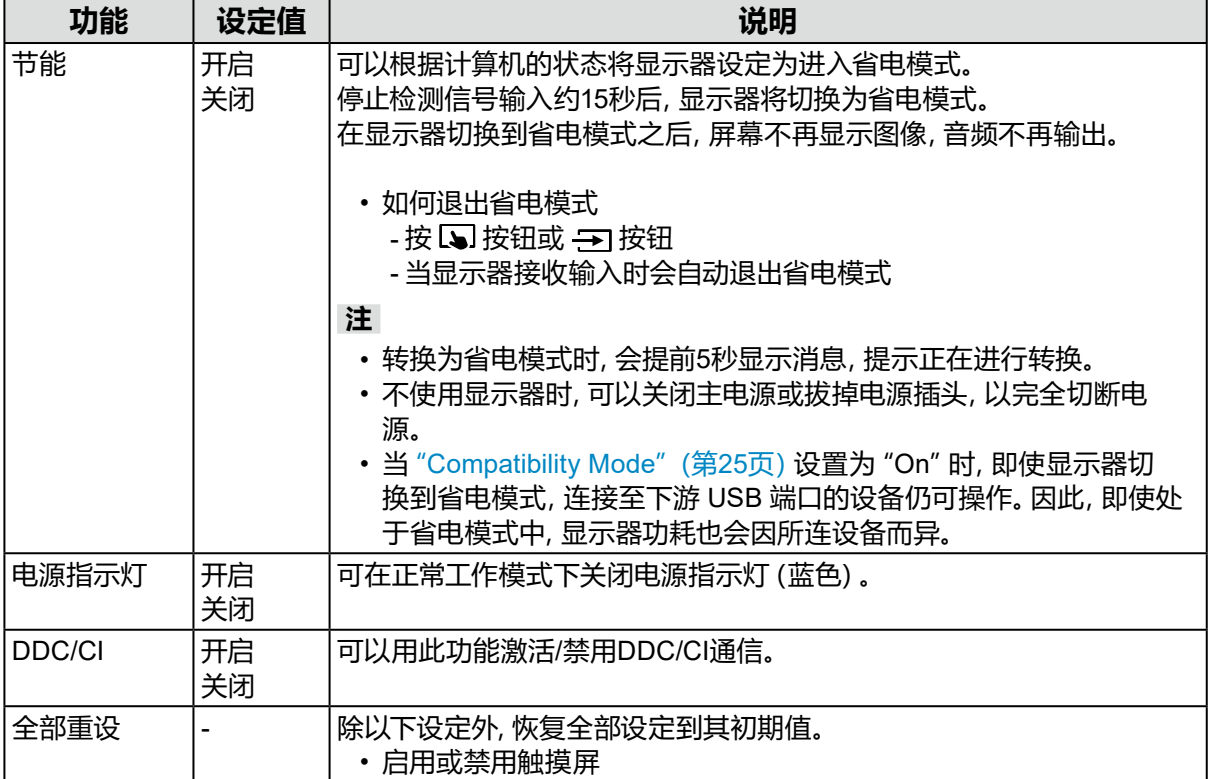

### **●语言**

可以选择菜单和信息的显示语言。

### **设定值**

英语、德语、法语、西班牙语、意大利语、瑞典语、日语、简体中文、繁体中文

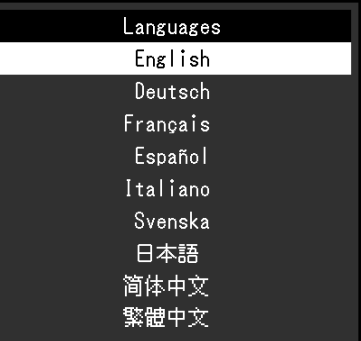

#### **注意**

• 不能更改"Administrator Settings"菜单(英语)的显示语言。

### **●信息**

您可以检查显示器信息(型号名称、序列号 (S/N)、固件版本、使用时间)和输入信号信息。 例如:

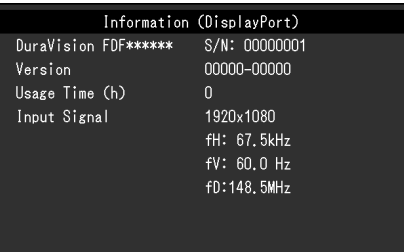

# **第 5 章 管理员设定**

本章节就如何使用"Administrator Settings"菜单进行显示器操作设定进行说明。

# **5-1. "Administrator Settings"菜单的基本操作**

### **1. 菜单显示**

- 1. 按 の关闭显示器。
- 2. 按住 , 同时按住 < 的超过 2 秒即可打开显示器。 出现"Administrator Settings"菜单。

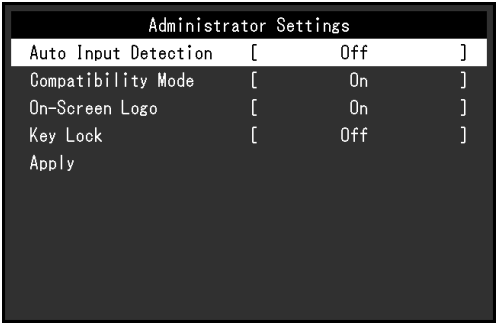

### **2.设定**

1. 使用▲▼选择要设定的项目,然后按 →。 出现调节/设定菜单。

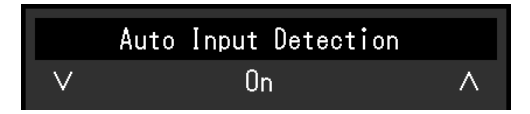

2. 使用 ▲▼执行设定, 然后按 → 。

### **3.应用和退出**

1. 选择 "Apply", 然后按 ~。 应用设定,"Administrator Settings"菜单退出。

#### **注意**

• 无法更改"Administrator Settings"菜单的语言(英语)。

# **5-2. "Administrator Settings"菜单操作**

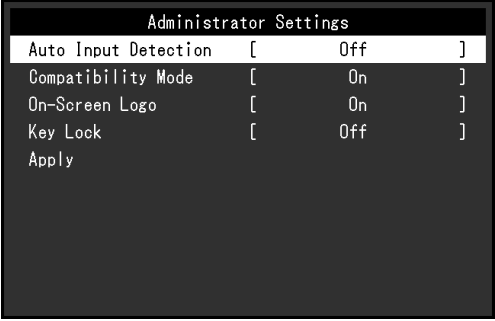

<span id="page-24-2"></span><span id="page-24-1"></span><span id="page-24-0"></span>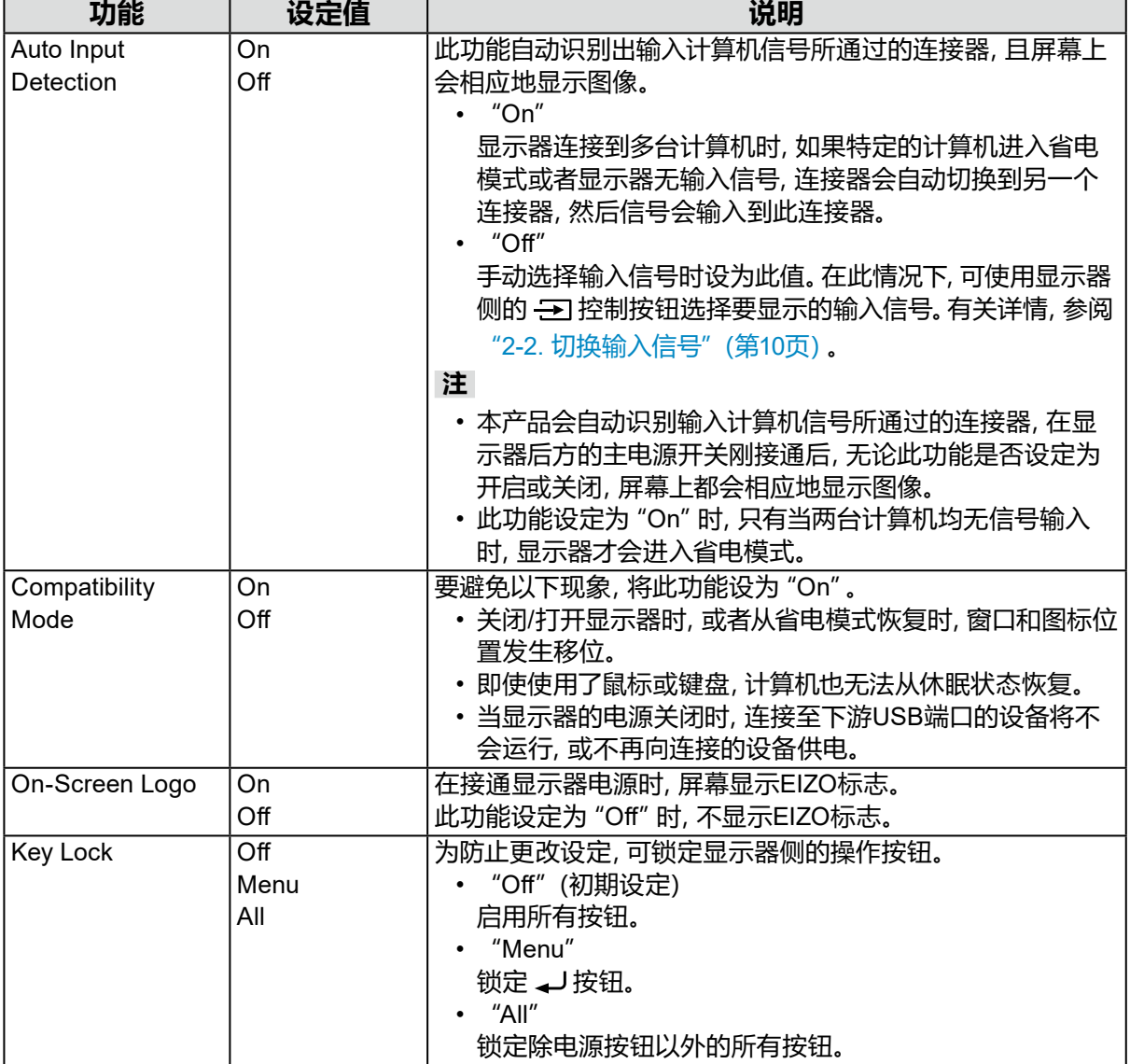

. . . . . . . . . . . . . . .

**第 6 章 故障排除**

# **6-1. 不显示图像**

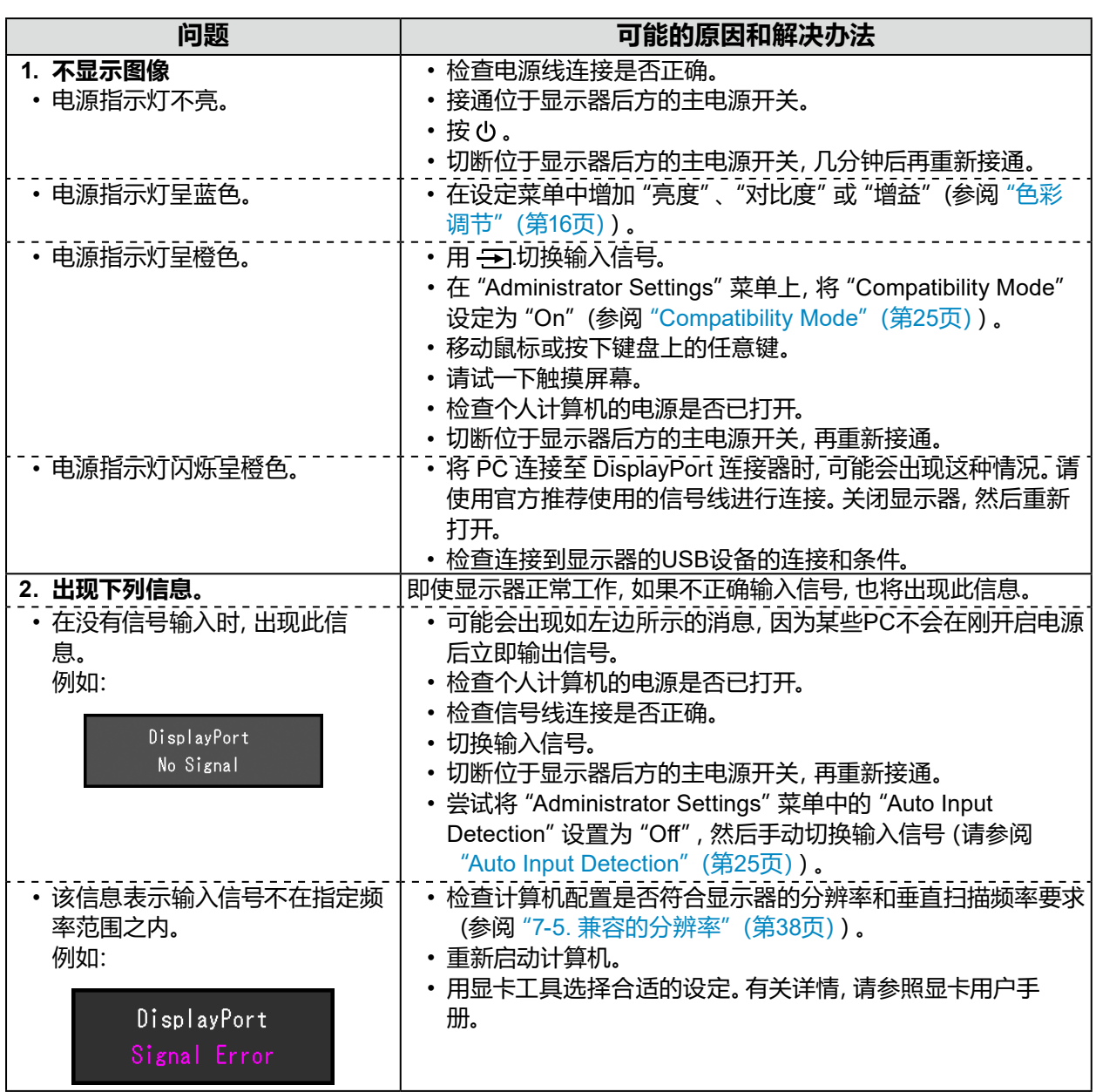

. . . . . . . . . . .

# **6-2. 成像问题(数字和模拟)**

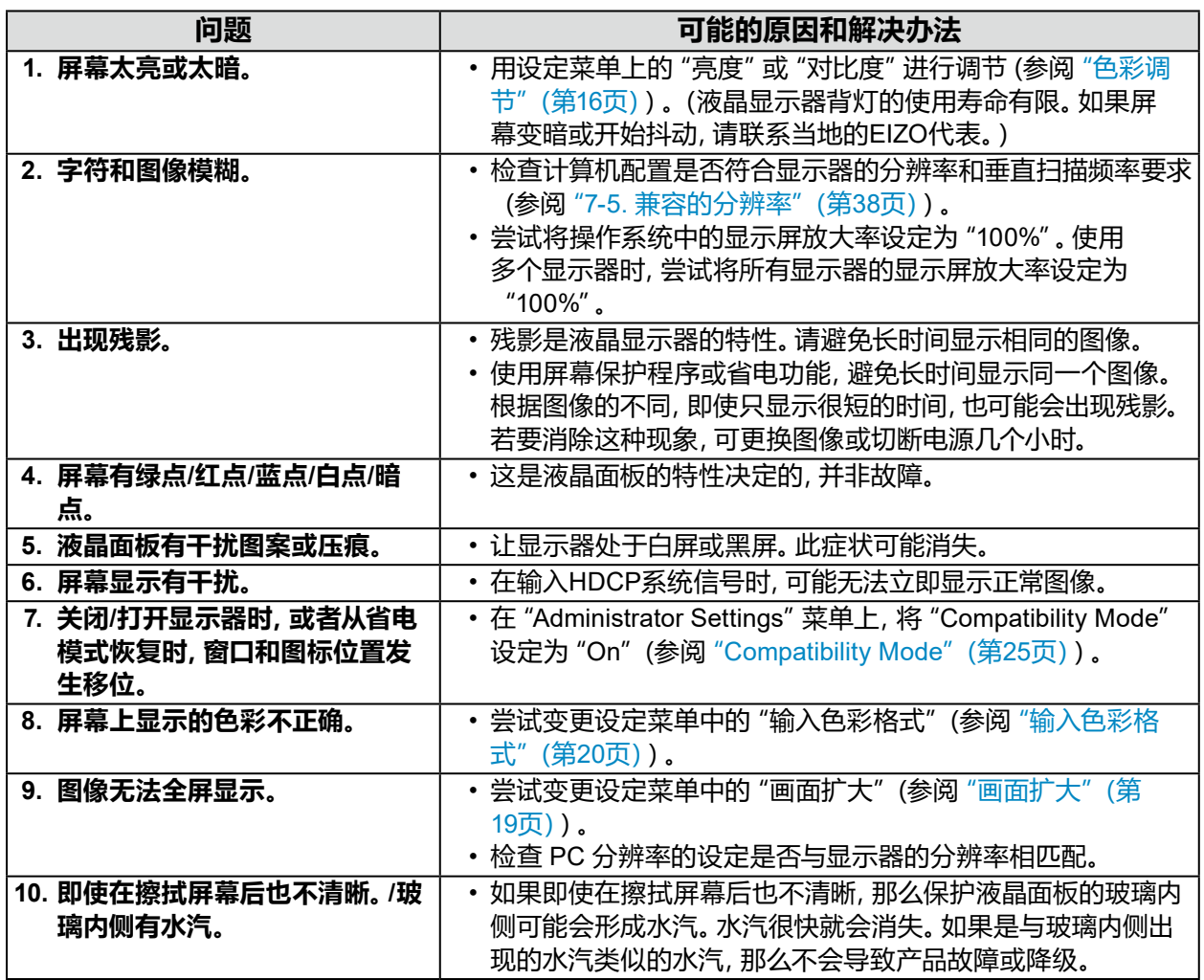

# **6-3. 成像问题(仅模拟)**

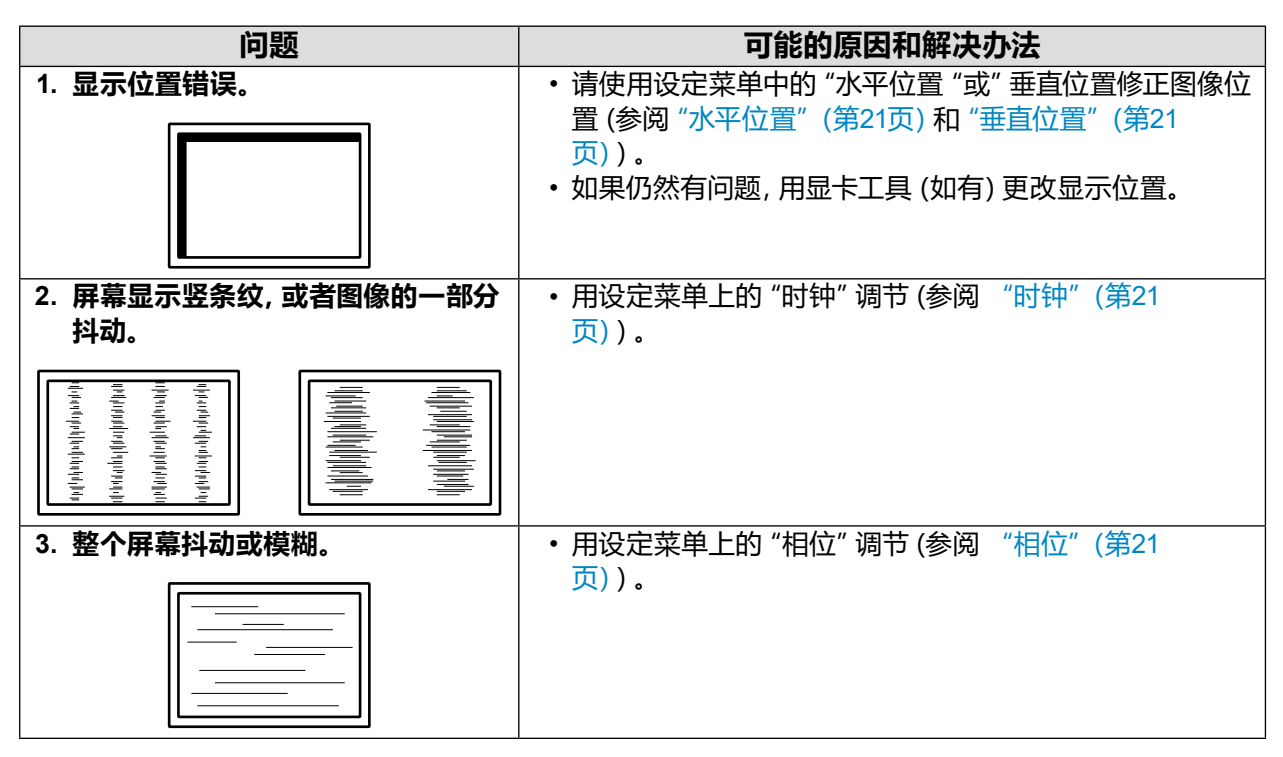

# **6-4. 触摸屏问题**

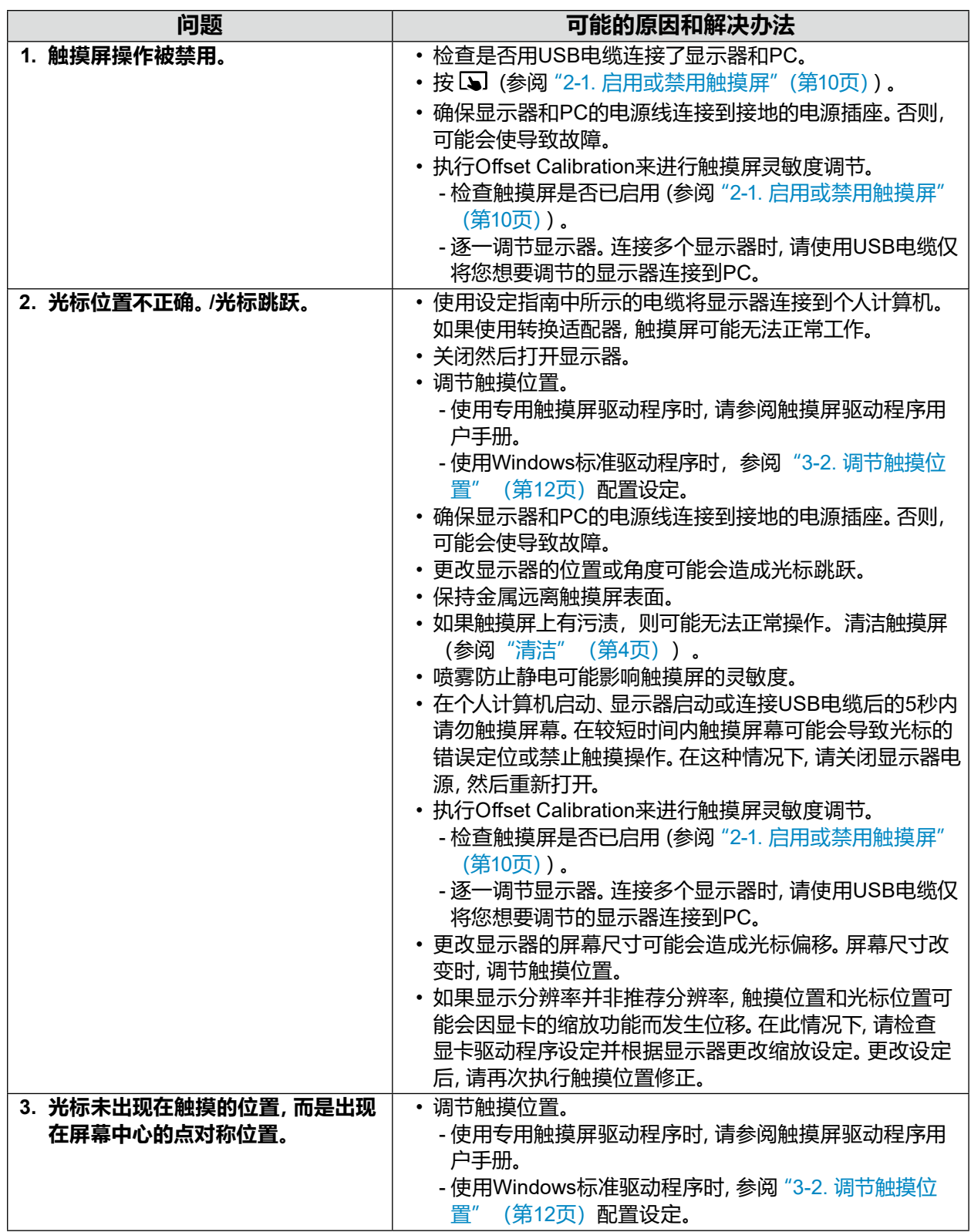

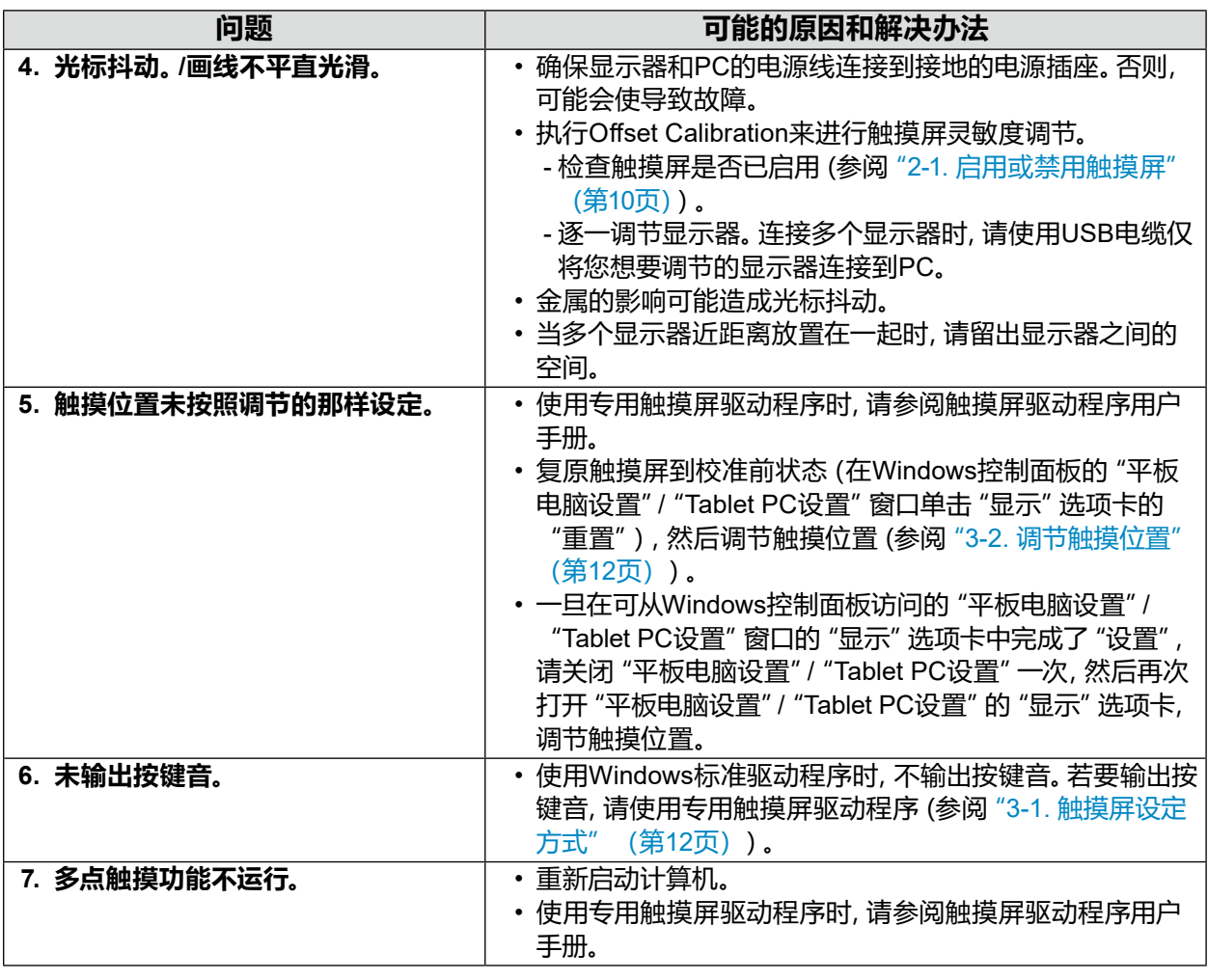

#### **注意**

• 若要详细了解Offset Calibration (调节触摸屏灵敏度的软件), 请查看Offset Calibration的用户手册 (在 CD-ROM上)。

# **6-5. 其他问题**

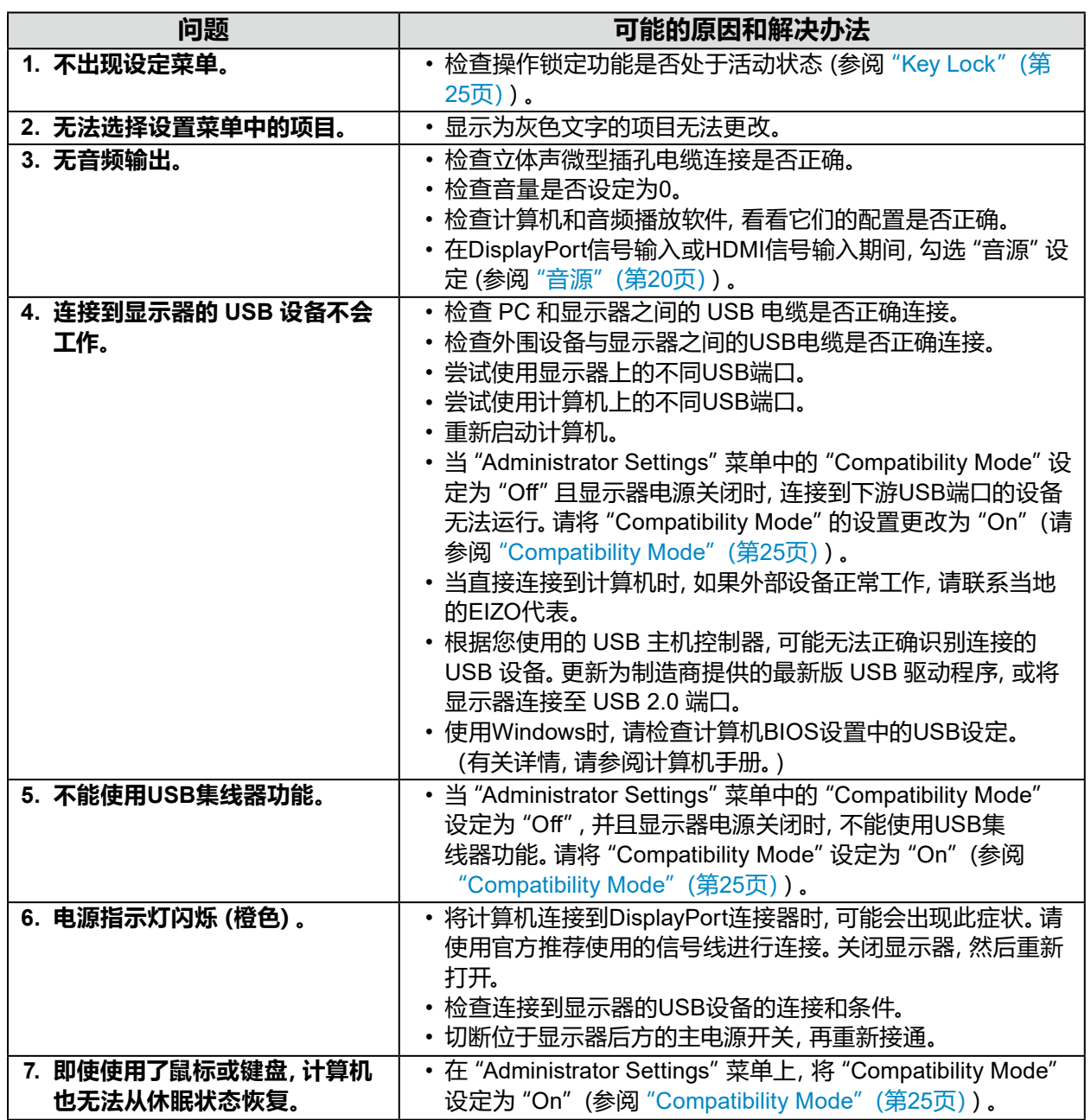

# **第 7 章 参考**

# **7-1. 安装任选悬挂臂**

可以卸下底座部分,安装任选悬挂臂(或任选底座)。请访问我们的网页了解支持的任选悬挂臂 (或任选底座)。[www.eizoglobal.com](https://www.eizoglobal.com)

#### **注意**

- 在安装悬挂臂或底座时,遵循相应用户手册上的说明。
- 在使用其他制造商提供的悬挂架或底座时,请先确认下列事项,并选择符合VESA标准的悬挂架或底座。
	- 螺孔间距:100 mm × 100 mm
	- 板厚度:2.6 mm
	- 其强度需足以支承显示器(底座除外)和电缆等附件的重量。
- 在使用其他制造商提供的悬挂臂或底座时,请使用下述螺钉。
	- 用于将底座固定到显示器的螺钉
- 安装悬挂臂或底座时, 安装方向和移动范围 (倾斜角度) 如下:

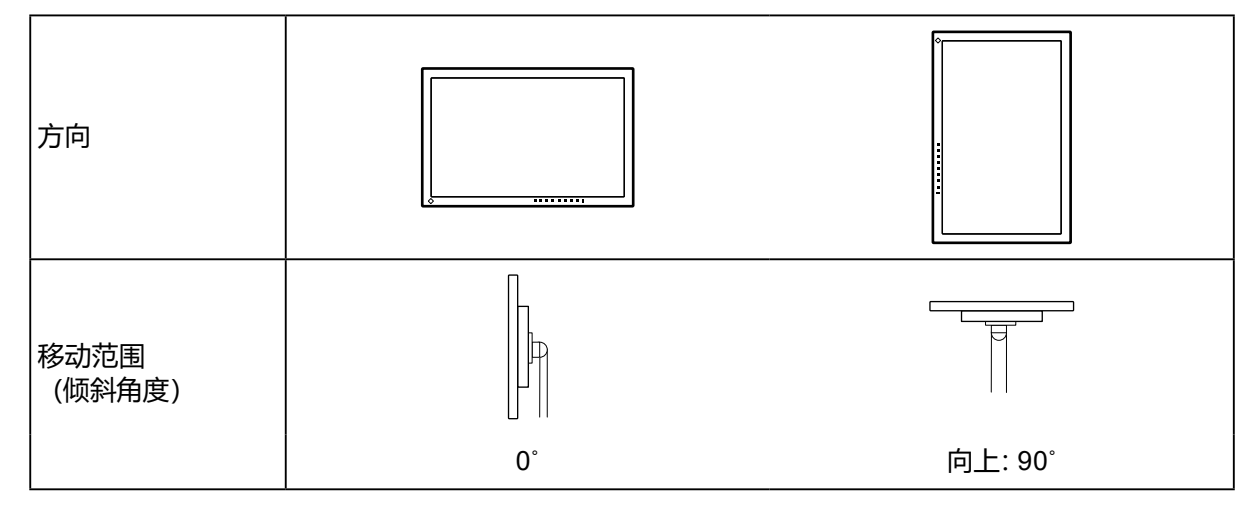

- 在安装悬挂臂或底座之后,连接电缆。
- 显示器、悬挂臂和底座都很重。坠落可能会导致受伤或设备损坏。
- 请定期检查螺丝是否足够紧固。如果螺丝不足够紧固,则显示器可能会分离。这可能导致受伤或损坏。

#### **1. 把液晶显示器放在铺有软布的稳定台面上,面板表面朝下。**

### **2.卸下底座。**

用螺丝刀松开固定本机和底座的螺钉。

### **3.将悬挂臂或底座安装到显示器上。**

使用悬挂臂或底座用户手册指定的螺钉,把显示器固定在悬挂臂或底座上。

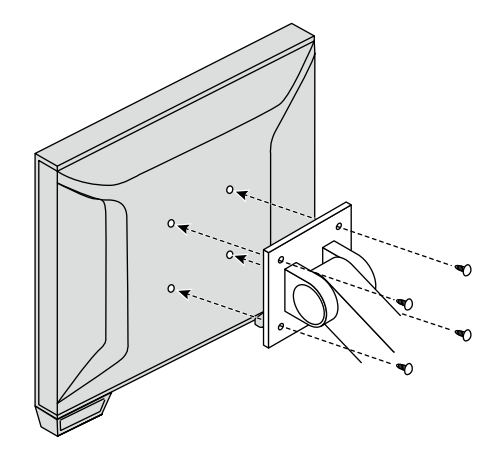

#### **注**

- 纵向设定显示器时,按照以下步骤卸下显示器底部的支腿。
- 将卸下的零件存放在安全地点。
	- 1. 卸下支腿护盖。

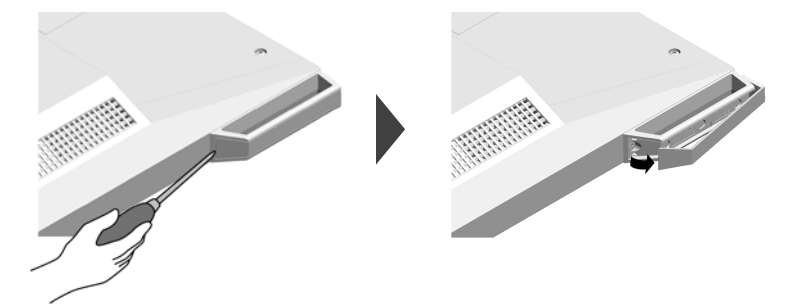

2. 卸下将支腿固定到显示器的螺钉。

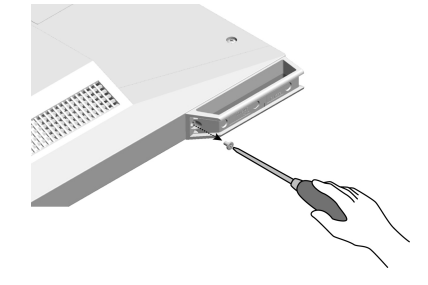

3. 按照如下所示沿着显示器边缘滑动支腿并卸下。 若要封住螺孔,请使用螺钉护盖贴片。

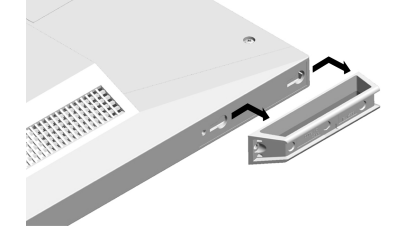

# **7-2. 连接多台计算机**

本产品可连接到多台计算机,让你在在显示连接间进行切换。

### **●连接示例**

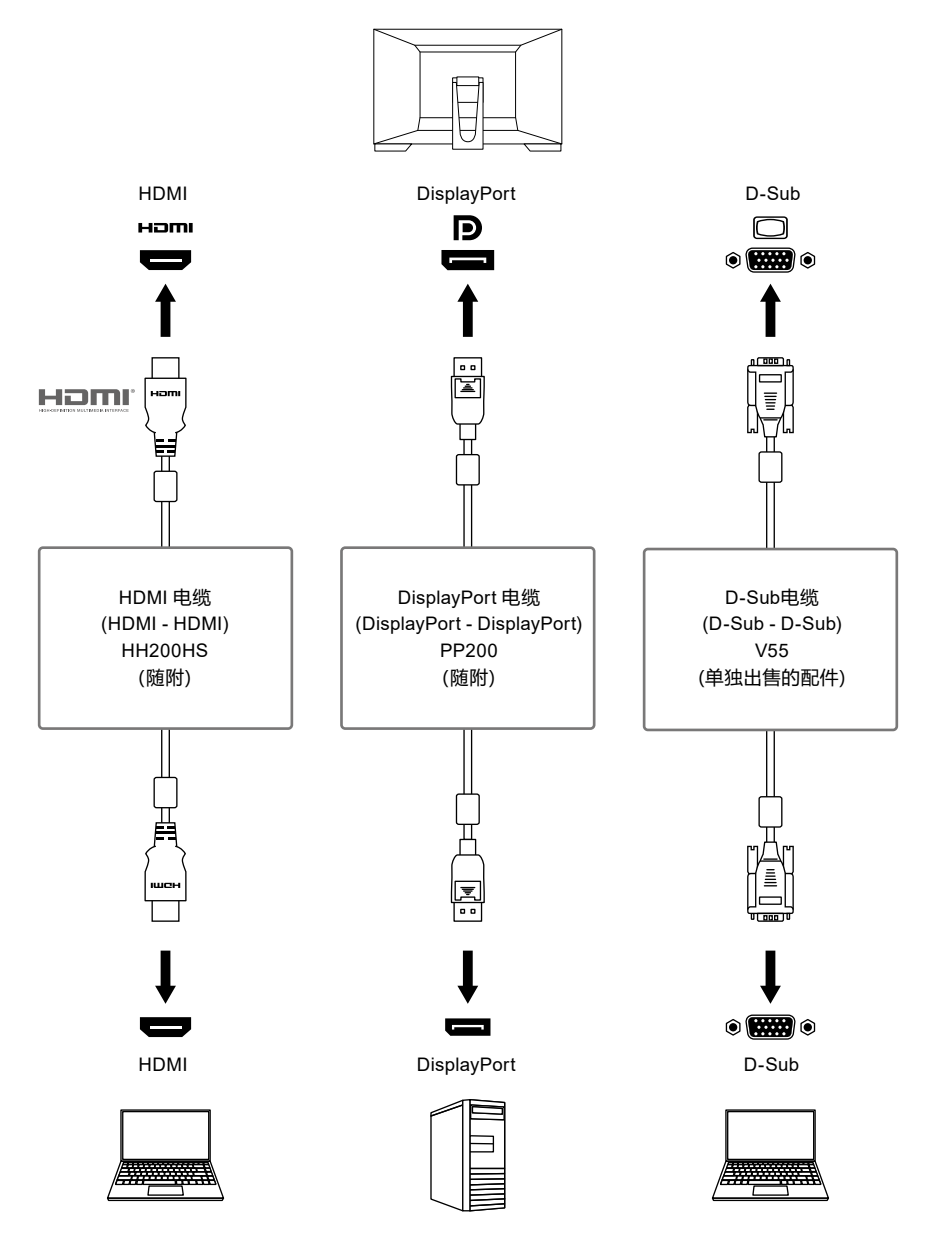

........

#### **注意**

• 触摸屏只有在连接USB的显示器上才能使用。

**注**

• 可使用显示器侧的 - 目控制按钮选择要显示的输入信号。有关详情,参阅 "2-2. 切换输入信号"(第10页)。

• 本产品具备可自动识别出输入计算机信号所通过的连接器的功能,屏幕上会相应地显示图像。有关详情, 参阅"[Auto Input Detection](#page-24-1)"(第25页)。

# **7-3. 使用 USB 集线器功能**

此显示器配有 USB 集线器。若连接至兼容 USB 的计算机时,本显示器可用作 USB 集线器以连接 外部 USB 设备。

### **●连接过程**

- 1. 连接USB电缆(UU200SS)。
- 2. 如有必要,将鼠标、键盘或其他设备连接到下游 USB 端口。

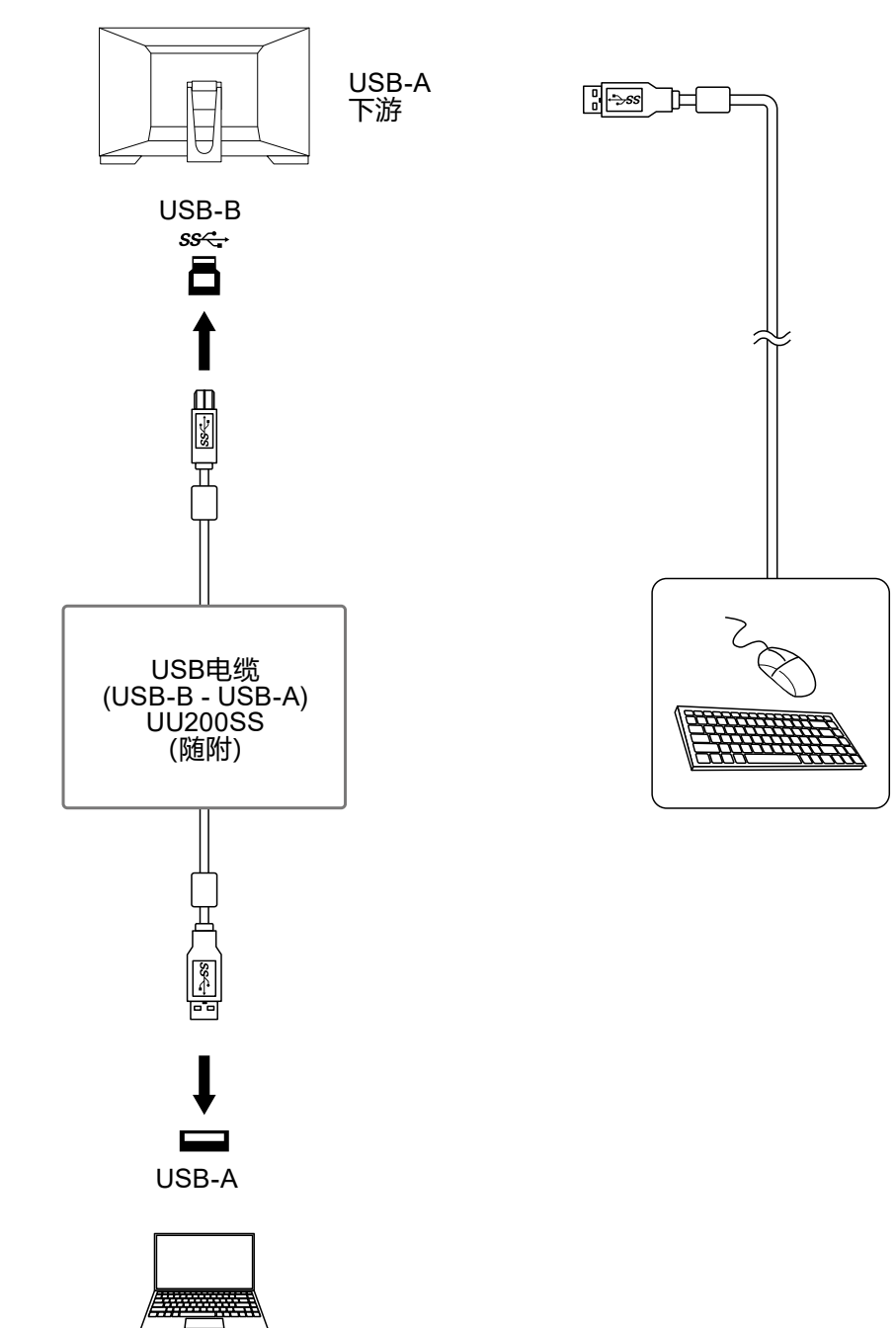

#### **注意**

- 根据您使用的电脑、操作系统和外围设备, 此功能可能无法使用。有关USB兼容性的信息, 请联系每个设 备的制造商。
- 即使显示器处于省电模式,连接到下游USB端口的设备也可以运行。因此,即使在省电模式下,显示器的 功耗也会根据所连接的设备而不同。
- 当显示器的主电源关闭时,连接至USB下游端口的设备将不会运行。
- 当 "[Compatibility Mode](#page-24-0)" (第25页) 设置为 "Off", 并且显示器的电源已关闭时, 连接至下游 USB 端口 的设备不可操作。

**注**

• 本产品支持USB 3.1 Gen 1。当连接到支持 USB 3.1 Gen 1 的外部设备时,可实现高速数据通信。

# **7-4. 规格**

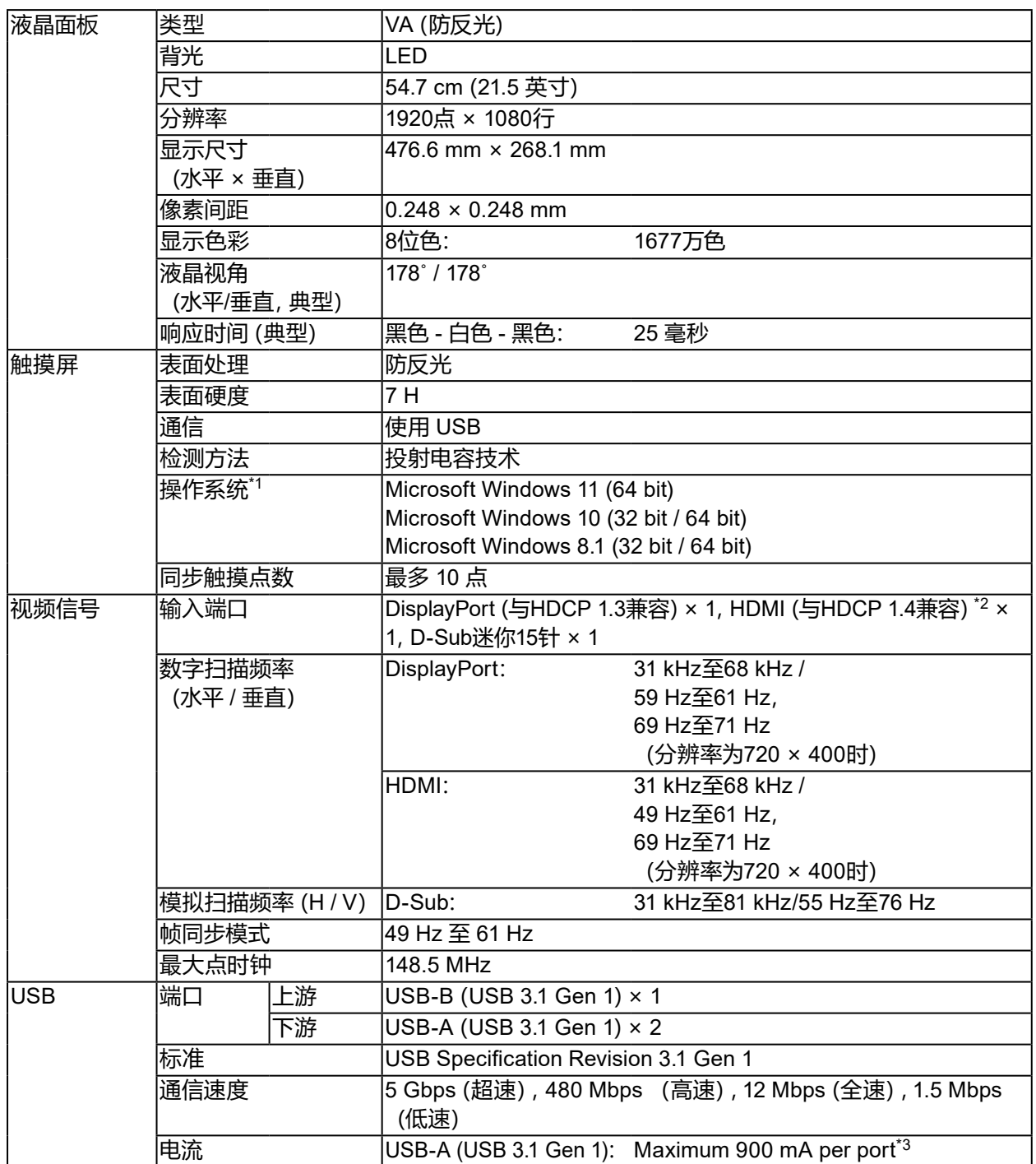

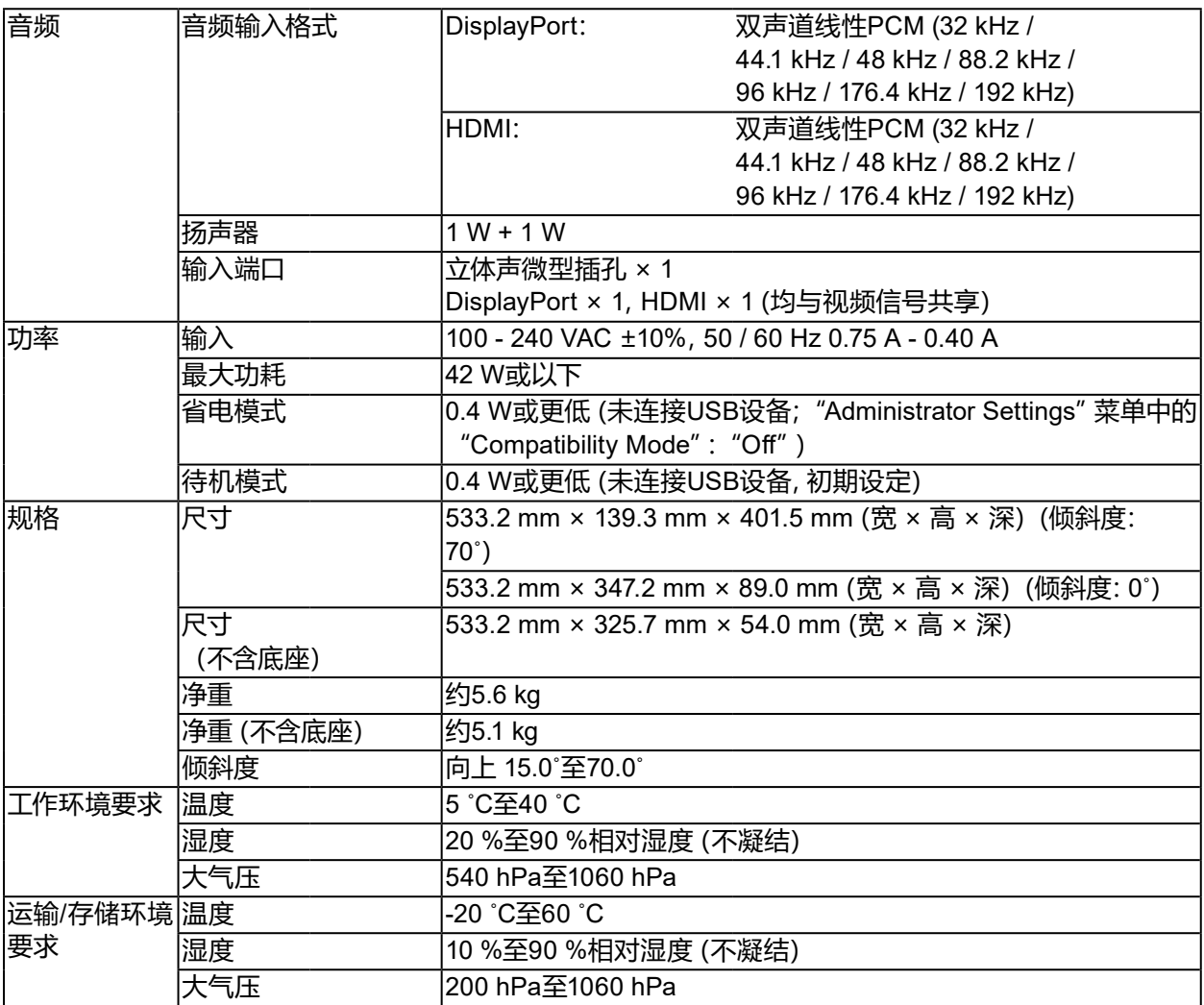

\*1 当操作系统供应商的支持结束时,EIZO的支持即会结束。

\*2 不支持HDMI CEC(或交互控制)。

\*3 即使 PC 和显示器不是通过 USB 连接的,也可以供电。

### **●配件**

有关配件的最新信息,请参阅我们的网站[www.eizoglobal.com](https://www.eizoglobal.com)。

# **7-5. 兼容的分辨率**

<span id="page-37-0"></span>本显示器支持下列分辨率。

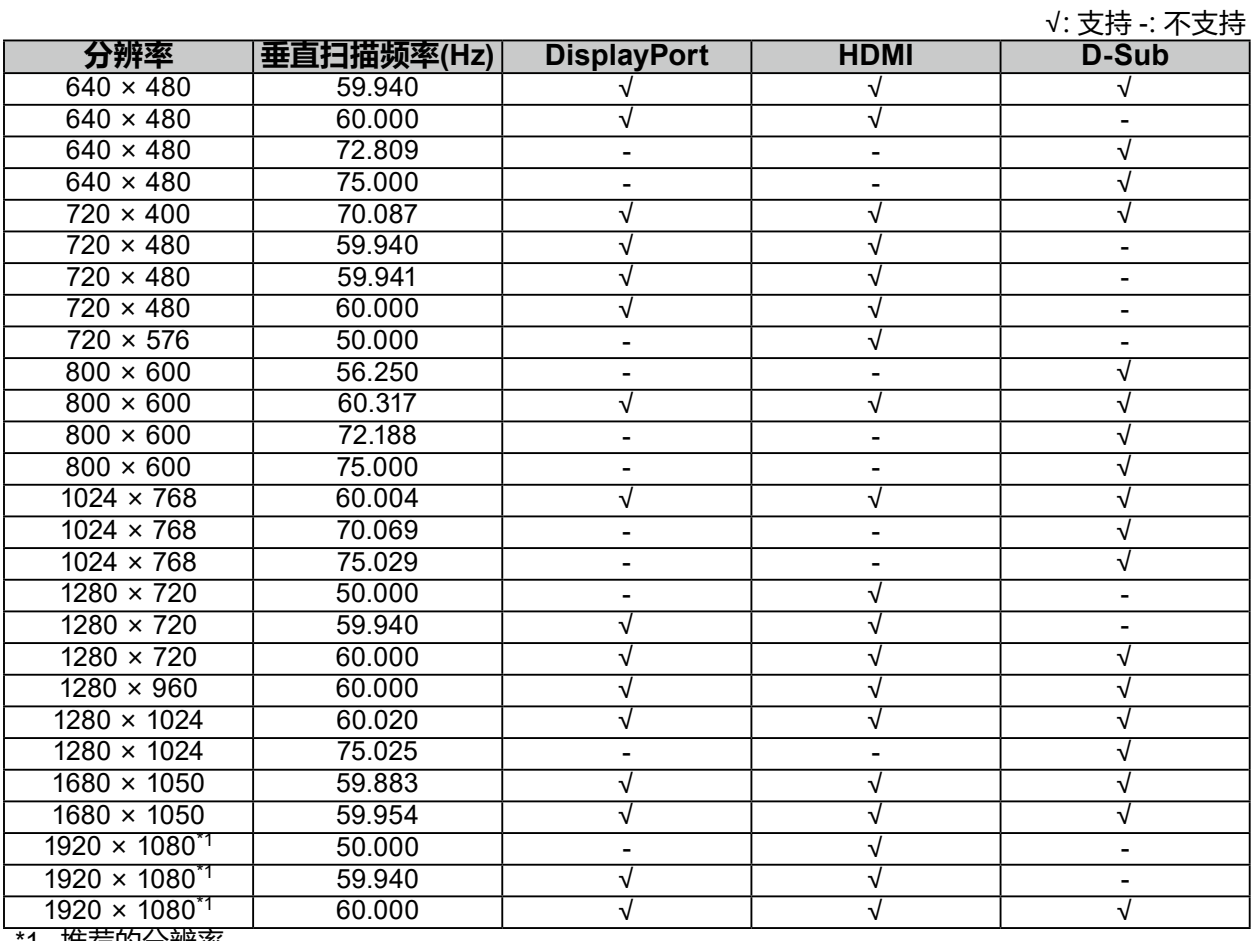

. . . . . . . . . . .

\*1 推荐的分辨率

**注**

• 扫描格式仅支持逐行扫描。

# **商标**

术语HDMI和High-Definition Multimedia Interface以及HDMI标志均是HDMI Licensing, LLC在美 国和其他国家的商标或注册商标。

DisplayPort合规标志和VESA是Video Electronics Standards Association的注册商标。

SuperSpeed USB Trident标志是 USB Implementers Forum, Inc 的注册商标。

USB功率传输(USB Power Delivery)的三叉戟标志是USB Implementers Forum, Inc的商标。

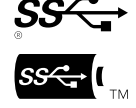

USB Type-C 和 USB-C 是 USB Implementers Forum, Inc. 的注册商标。

DICOM是美国电器制造商协会的注册商标,用于与医疗信息数字通讯相关的标准出版物。

Kensington 和 Microsaver 是 ACCO 品牌公司 (ACCO Brands Corporation) 的注册商标。 Thunderbolt 是英特尔公司在美国和/或其他国家的商标。

Microsoft 和 Windows 是 Microsoft Corporation 在美国和其他国家的注册商标。

Adobe 是 Adobe Systems Incorporated 在美国和其他国家的注册商标。

Apple、macOS、Mac OS、OS X、Macintosh 和 ColorSync 是 Apple Inc.的注册商标。

ENERGY STAR 是美国国家环境保护局在美国和其他国家的注册商标。

EIZO、EIZO标志、ColorEdge、CuratOR、DuraVision、FlexScan、FORIS、RadiCS、RadiForce、 RadiNET、Raptor和ScreenManager是EIZO Corporation在日本和其他国家的注册商标。

ColorEdge Tablet Controller、ColorNavigator、EcoView NET、EIZO EasyPIX、EIZO Monitor Configurator、EIZO ScreenSlicer、G-Ignition、i•Sound、Quick Color Match、RadiLight、Re/Vue、 SafeGuard、Screen Administrator、Screen InStyle、ScreenCleaner 和 UniColor Pro 是 EIZO Corporation 的商标。

所有其他公司名称、产品名称和徽标是其各自所有者的商标或注册商标。

# **许可**

本产品上使用的位图字体由Ricoh Industrial Solutions Inc.设计。

# **中国在 ChinaRoHS 中为 RoHS 合规性采取的措施**

**关于电器电子产品有害物质限制使用标识**

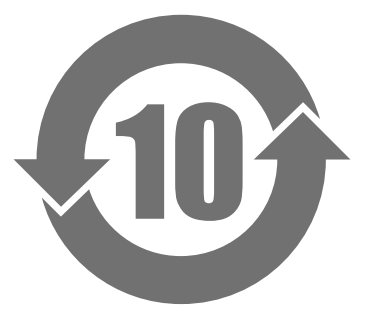

本标识根据「电器电子产品有害物质限制使用管理办法」,适用于在中华人民共和国销售的电器电子 产品。标识中央的数字为环保使用期限的年数。只要您遵守该产品相关的安全及使用注意事项,在自 制造日起算的年限内,不会产生对环境污染或人体及财产的影响。上述标识粘贴在机器背面。 下表是依据SJ/T 11364-2014 的规定编制。

#### **产品中有害物质的名称及含量**

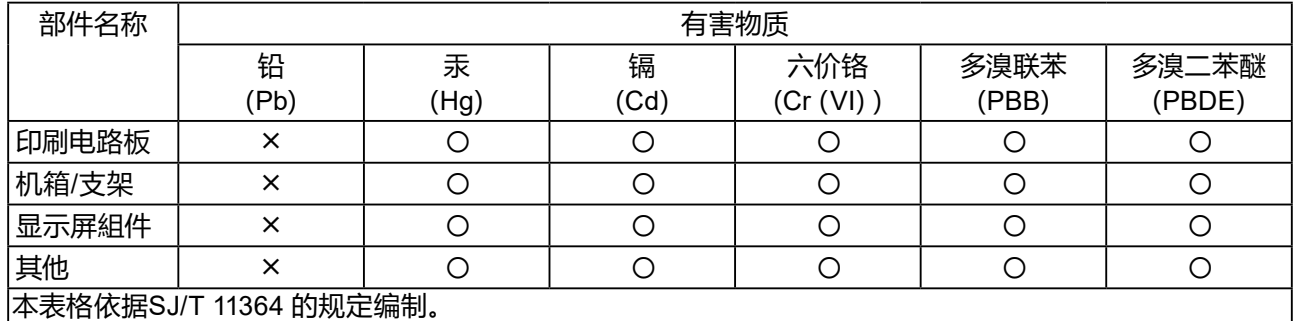

〇 : 表示该有害物质在该部件所有均质材料中的含量均在GB/T 26572规定的限量要求以下。

╳ : 表示该有害物质至少在该部件的某一均质材料中的含量超出GB/T 26572规定的限量要求。

# **有限责任保证书**

EIZO Corporation (以下简称 "**EIZO**" ) 和EIZO授权的经销商 (以下简称 "**经销商**" ) , 接受并依照本有限责任保证书 (以下 简称"**保证书**")之条款,向从EIZO或经销商购买本文中所规定产品(以下简称"**产品**")的原买方(以下称"**原买方**")提供 保证:在保证期内(规定如下),如果原买方发现按本产品使用说明书(以下简称"**用户手册**")所述方式正常使用本产品过 程中,本产品出现故障或损坏,EIZO和经销商根据其独自的判断免费修理或更换该产品。

本保证期限定为自本产品购买之日起的三(3)年期间(以下简称"**保证期限**")。EIZO 和经销商将不向原买方或任何第三 方承担本保证书所规定之外的与本产品有关的任何责任或义务。

本产品停产七(7)年后,EIZO及经销商不再保留或保存产品的任何零件(设计零件除外)。维修产品时,EIZO与经销商将使 用符合我方质量控制标准的替换零件。若由于自身条件或缺少相关零件而不能修理设备,EIZO 和经销商可提供性能相同 的更换产品,而无需维修。

本保证书仅对于设有经销商的国家或地区有效。本保证书并不限定原买方的任何法律权利。

无论本保证书的任何其他条款如何规定,对于任何下列情况之一,EIZO和经销商将不承担本保证书规定责任:

- (a) 由于运输损害、改装、改动、滥用、误用、意外事故、错误安装、灾害、附着灰尘、维护不善和 / 或由除 EIZO 和经销商 以外的第三方进行不适当的修理造成本产品的任何故障。
- (b) 由于可能发生的技术变更和/或调整造成本产品的任何不兼容性。
- (c) 传感器的任何老化,包括传感器的测量值。
- (d) 因外部设备造成本产品的任何故障。
- (e) 因在除EIZO和经销商估计以外的环境条件下使用而造成本产品的任何故障。
- (f) 产品附件的任何老化(如缆线、用户手册、CD-ROM等)。
- (g) 消耗品及/或产品附件的任何老化(如电池、遥控器、触摸笔等)。
- (h) 本产品表面包括液晶显示屏(LCD)表面的任何变形、变色和/翘曲。
- (i) 将产品放置在可能受强烈振动或冲击影响的位置,可能会导致产品出现缺陷。
- (j) 因电池液体泄漏造成本产品的任何故障。
- (k) 由于诸如液晶显示屏 (LCD) 和/或背灯等消耗品零件的老化造成的任何显示性能低劣 (如亮度变化、亮度均一性变 化、色彩变化、色彩均一性变化、如烧伤像素等像素缺陷)。
- (l) 因附着灰尘造成冷却风扇的任何老化或故障。

为了获得本保证书规定的服务,原买方必须使用原包装或其他具有同等保护程度的适当包装将本产品运送到当地的经销 商,并且预付运费,承担运输中的损坏和/或损失的风险。要求提供本保证书规定的服务时,原买方必须提交购买本产品和 标明此购买日期的证明。

按本保证书规定进行了更换和/或修理的任何产品的保证期限,将在原保证期限结束时终止。

在返回给EIZO和经销商进行修理后,任何产品的任何媒体或任何部件中储存的数据或其他信息发生任何损坏或损失,对 此EIZO和经销商将不承担责任。

对于本产品及其质量、性能、可销售性以及对于特殊用途的适合性等,EIZO和经销商不提供其他任何明示或暗示的保证。 因使用本产品或无法使用本产品或因与本产品有任何关系(无论是否根据合同)而造成:任何附带的、间接的、特殊的、随 之发生的或其他的损害(包括但不仅限于:利润损失、业务中断、业务信息丢失或其他任何金钱损失)以及侵权行为、过 失、严格赔偿责任或其他责任,即使已经向EIZO和经销商提出了发生这些损害的可能性,对此EIZO和经销商概不承担责 任。本免责条款还包括因第三方向原买方提出索赔而可能发生的任何责任。 本条款的本质是限定由于本有限责任保证书 和/或销售本产品所发生的EIZO和经销商的潜在责任。

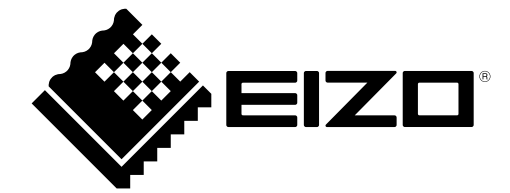

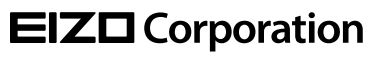

Copyright © 2021 - 2022 EIZO Corporation. All rights reserved. [www.eizoglobal.com](https://www.eizoglobal.com)

03V28791B1 UM-FDF2182WT

2nd Edition - October, 2022